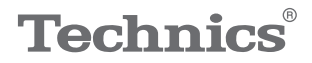

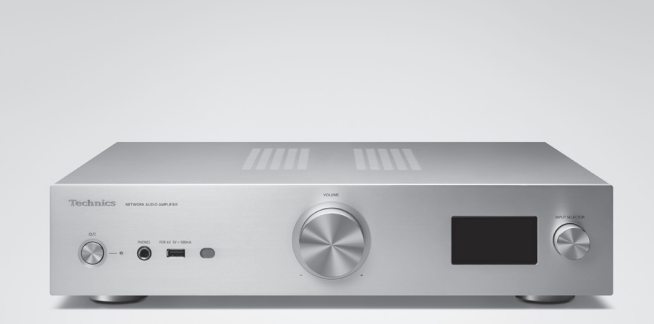

# Operating Instructions Network Audio Amplifier SU-GX70

Music is borderless and timeless, touching people's hearts across cultures and generations.

Each day the discovery of a truly emotive experience from an unencountered sound awaits.

Let us take you on your journey to rediscover music.

Rediscover Music<sup>"</sup> Technics

# Delivering the Ultimate Emotive Musical Experience to All

At Technics we understand that the listening experience is not purely about technology but the magical and emotional relationship between people and music.

We want people to experience music as it was originally intended and enable them to feel the emotional impact that enthuses and delights them.

Through delivering this experience we want to support the development and enjoyment of the world's many musical cultures. This is our philosophy.

With a combination of our love of music and the vast highend audio experience of the Technics team, we stand committed to building a brand that provides the ultimate emotive musical experience by music lovers, for music lovers.

Director Michiko Ogawa

Widsles Ogawa

Thank you for purchasing this product. Please read these instructions carefully before using this product, and save this manual for future use.

- About descriptions in these operating instructions Pages to be referred to are indicated as "⇒ ○○".
	- The illustrations shown may differ from your unit.
	- Unless otherwise indicated, operations are described using the remote control.
- Illustrations and figures in this manual are of the silver main body.

## Sales and Support Information Customer Communications Centre

- For customers within the UK: 0333 222 8777
- For customers within Ireland: 01 447 5229
- Monday–Friday 9:00 am 5:00 pm, (Excluding public holidays).
- For further support on your product, please visit our website: [www.technics.com/uk/](https://www.technics.com/uk/)

# Features

Unique full-digital amplifier reproducing digital signals with high quality sound

Equipped with a unique full-digital integrated amplifier, this unit reproduces digital signals of music streaming, etc. with high purity by eliminating the influence of jitter and noise. The TV sound can also be reproduced clearly by applying the high-quality sound reproduction technology accumulated by Technics to HDMI ARC.

Introducing the circuits of upper models to pursue uncompromised sound quality

This unit lavishly introduces the high-quality sound technology such as low-noise power circuits adopted for upper models of Technics components and high-grade parts of PHONO equaliser/LINE IN circuits.

In addition, equipped with the Pure Amplification mode that reproduces higher quality sound by disabling the network and HDMI circuits to solely operate the amplifier function, this unit pursues uncompromised sound quality.

Realising high connectivity, easiness in installation, and high build quality

Equipped with a wealth of network functions such as Wi-Fi®, Bluetooth®, and AirPlay 2, this unit supports a variety of online music streaming services as well as music sources such as HDMI ARC function, digital/analogue input and radio. The high rigidity chassis in compact size enables easy installation to a rack.

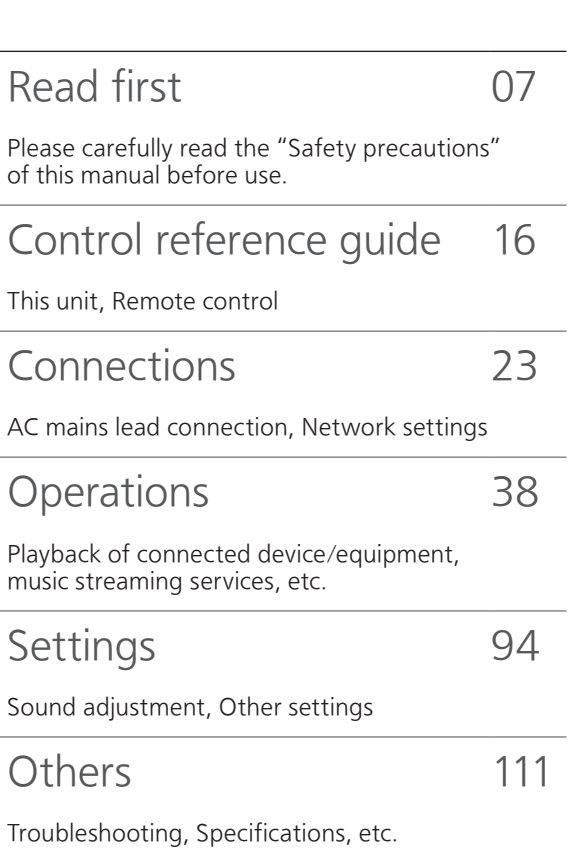

<span id="page-4-0"></span>Table of contents

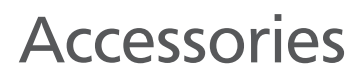

AC mains lead (1) K2CT3YY00081

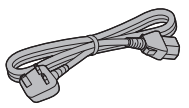

DAB antenna (1) N1EYYY000015

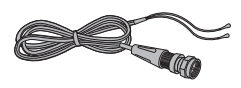

Remote control (1) N2QAYA000239

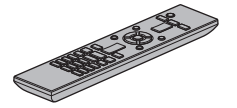

Batteries for remote control (2)

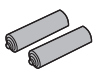

- Product numbers provided in these operating instructions are correct as of February 2023.
- These may be subject to change.
- Do not use AC mains lead with other equipment.

# <span id="page-6-0"></span>Read first

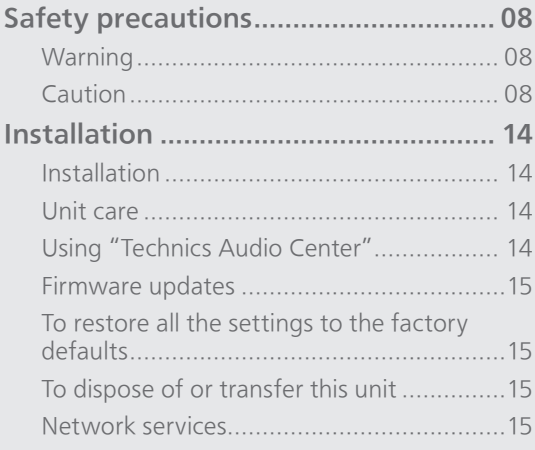

[Table of contents](#page-4-0) ... 0[5](#page-4-0)

# [Read first](#page-6-0)

# <span id="page-7-0"></span>Safety precautions

## <span id="page-7-1"></span>**Warning**

#### Unit

- To reduce the risk of fire, electric shock or product damage,
	- Do not expose this unit to rain, moisture, dripping or splashing.
	- Do not place objects filled with liquids, such as vases, on this unit.
	- Use the recommended accessories.
	- Do not remove covers.
	- Do not repair this unit by yourself. Refer servicing to qualified service personnel.
	- Do not let metal objects fall inside this unit.
	- Do not place heavy items on this unit.

### AC mains lead

• To reduce the risk of fire, electric shock or product damage,

- Ensure that the power supply voltage corresponds to the voltage printed on this unit.
- Insert the mains plug fully into the socket outlet.
- Do not pull, bend, or place heavy items on the lead.
- Do not handle the plug with wet hands.
- -Hold onto the mains plug body when disconnecting the plug.
- Do not use a damaged mains plug or socket outlet.
- The mains plug is the disconnecting device. Install this unit so that the mains plug can be unplugged from the socket outlet immediately.
- Ensure the earth pin on the mains plug is securely connected to prevent electrical shock.
	- An apparatus with CLASS I construction shall be connected to a mains socket outlet with a protective earth connection.

## <span id="page-7-2"></span>Caution

#### Unit

- Do not place sources of naked flames, such as lighted candles, on this unit.
- This unit may receive radio interference caused by mobile telephones during use. If such interference occurs, please increase separation between this unit and the mobile telephone.
- This unit is intended for use in moderate and tropical climates.
- Do not put any objects on this unit. This unit becomes hot while it is on.

## Placement

- Place this unit on an even surface.
- To reduce the risk of fire, electric shock or product damage,
	- Do not install or place this unit in a bookcase, built-in cabinet or in another confined space. Ensure this unit is well ventilated.
	- Do not obstruct this unit's ventilation openings with newspapers, tablecloths, curtains, and similar items.
	- Do not expose this unit to direct sunlight, high temperatures, high humidity, and excessive vibration.
- Do not lift or carry this unit by holding the knobs or antenna. Doing so may cause this unit to fall, resulting in personal injury or malfunction of this unit.

# Battery

- Danger of explosion if battery is incorrectly replaced. Replace only with the type recommended by the manufacturer.
- Mishandling of batteries can cause electrolyte leakage and may cause a fire.
	- Remove the battery if you do not intend to use the remote control for a long period of time. Store in a cool, dark place.
	- Do not heat or expose to flame.
	- Do not leave the battery(ies) in a car exposed to direct sunlight for a long period of time with doors and windows closed.
	- Do not take apart or short circuit.
	- Do not recharge alkaline or manganese batteries.
	- Do not use batteries if the covering has been peeled off.
	- Do not mix old and new batteries or different types at the same time.
- When disposing of the batteries, please contact your local authorities or dealer and ask for the correct method of disposal.
- Avoid the use in the following conditions
	- -High or low extreme temperatures during use, storage or transportation.
	- Replacement of a battery with an incorrect type.
	- Disposal of a battery into fire or a hot oven, or mechanically crushing or cutting of a battery, that can result in an explosion.
	- Extremely high temperature and/or extremely low air pressure that can result in an explosion or the leakage of flammable liquid or gas.

# Caution for AC Mains Lead

(For the AC mains plug of three pins)

For your safety, please read the following text carefully.

This appliance is supplied with a moulded three pin mains plug for your safety and convenience.

A 10-ampere fuse is fitted in this plug.

Should the fuse need to be replaced please ensure that the replacement fuse has a rating of 10-ampere and that it is approved by ASTA or BSI to BS1362.

Check for the ASTA mark  $\circledast$  or the BSI mark  $\circledast$  on the body of the fuse.

If the plug contains a removable fuse cover you must ensure that it is refitted when the fuse is replaced.

If you lose the fuse cover the plug must not be used until a replacement cover is obtained.

A replacement fuse cover can be purchased from your local dealer.

### Before use

Remove the connector cover.

#### How to replace the fuse

The location of the fuse differ according to the type of AC mains plug (figures A and B). Confirm the AC mains plug fitted and follow the instructions below. Illustrations may differ from actual AC mains plug. 1. Open the fuse cover with a screwdriver.

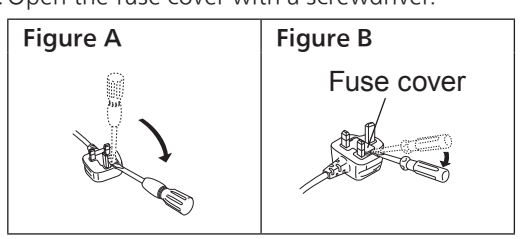

2. Replace the fuse and close or attach the fuse cover.

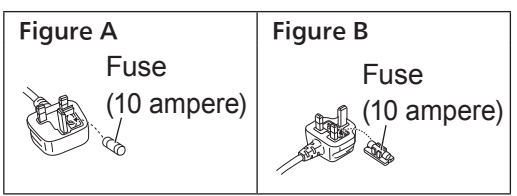

### Disposal of Old Equipment and Batteries Only for European Union and countries with recycling systems

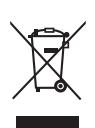

These symbols on the products, packaging, and/or accompanying documents mean that used electrical and electronic products and batteries must not be mixed with general household waste. For proper treatment, recovery and recycling of old products and used batteries, please take them to applicable collection points in accordance with your national legislation.

By disposing of them correctly, you will help to save valuable resources and prevent any potential negative effects on human health and the environment.

For more information about collection and recycling, please contact your local authority. Penalties may be applicable for incorrect disposal of this waste, in accordance with national legislation.

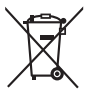

#### Note for the battery symbol (bottom symbol):

This symbol might be used in combination with a chemical symbol. In this case it complies with the requirement set by the Directive for the chemical involved.

Panasonic Corporation, a company having its registered office of 1006, Oaza Kadoma, Kadoma City, Osaka 571-8501, Japan, automatically collects personal data such as IP address and/or Device ID from your device as soon as you connect it to the Internet. We do this to protect our customers and the integrity of our Service as well as to protect the rights or property of Panasonic.

You have a right of access, rectification and objection to in certain circumstances, a right of erasure, restriction of processing, data portability and a right to object to other forms of processing. If you wish to exercise any of the above rights and/or wish to know more about the processing of your personal data in this context, please refer to the full text of our privacy policy displayed at the support page of your device, [http://panasonic.jp/support/global/](https://panasonic.jp/support/global/cs/audio/) cs/audio/, [http://www.technics.com/support/](https://www.technics.com/support/)  or contact our customer communications/ support number or address described in the Pan European Guarantee included in your device box to send you the full text of our privacy policy.

# EU Declaration of Conformity (DoC)

Hereby, "Panasonic Corporation" declares that this product is in compliance with the essential requirements and other relevant provisions of Directive 2014/53/EU.

Customers can download a copy of the original DoC to our RE products from our DoC server: <https://www.ptc.panasonic.eu>

Contact to Authorised Representative:

Panasonic Marketing Europe GmbH, Panasonic Testing Centre, Winsbergring 15, 22525 Hamburg, Germany

Indoor use: Inside buildings only. Installations and use inside road vehicles and train carriages are not permitted. Limited outdoor use: If used outdoors, equipment shall not be attached to a fixed installation or to the external body of road vehicles, a fixed infrastructure or a fixed outdoor antenna. Use by unmanned aircraft systems (UAS) is limited to within the 5170 - 5250 MHz band.

Frequency band: 5250 - 5350 MHz:

Indoor use: Inside buildings only. Installations and use in road vehicles, trains and aircraft are not permitted. Outdoor use is not permitted. Frequency band: 5470 - 5725 MHz:

Installations and use in road vehicles, trains and aircraft and use for unmanned aircraft systems (UAS) are not permitted.

The above restrictions apply to the following countries:

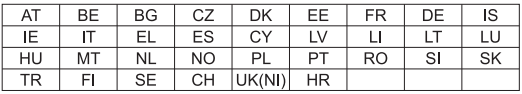

# UK Declaration of Conformity (DoC)

Hereby, "Panasonic Corporation" declares that this product is in compliance with the essential requirements and other relevant provisions of the Radio Equipment Regulations 2017 No.1206.

Customers can download a copy of the original DoC to our RE products from our DoC server: [https://www.ptc.panasonic.eu/c](https://www.ptc.panasonic.eu/compliance-documentsContact)[ompliance](https://www.ptc.panasonic.eu/compliance-documents)documents

[Contact in](https://www.ptc.panasonic.eu/compliance-documentsContact) the UK : Panasonic Testing Centre on behalf of Panasonic UK, a branch of Panasonic Marketing Europe GmbH (Importer) Maxis 2, Western Road, Bracknell, Berkshire, RG12 1RT

Frequency band: 5150 - 5250 MHz:

Indoor use: Inside buildings only. Installations and use inside road vehicles and train carriages are not permitted. Limited outdoor use: If used outdoors, equipment shall not be attached to a fixed installation or to the external body of road vehicles, a fixed infrastructure or a fixed outdoor antenna. Use by unmanned aircraft systems (UAS) is limited to within the 5170 - 5250 MHz band.

Frequency band: 5250 - 5350 MHz:

Indoor use: Inside buildings only. Installations and use in road vehicles, trains and aircraft are not permitted. Outdoor use is not permitted. Frequency band: 5470 - 5725 MHz:

Installations and use in road vehicles, trains and aircraft and use for unmanned aircraft systems (UAS) are not permitted.

The above restrictions apply to the United Kingdom.

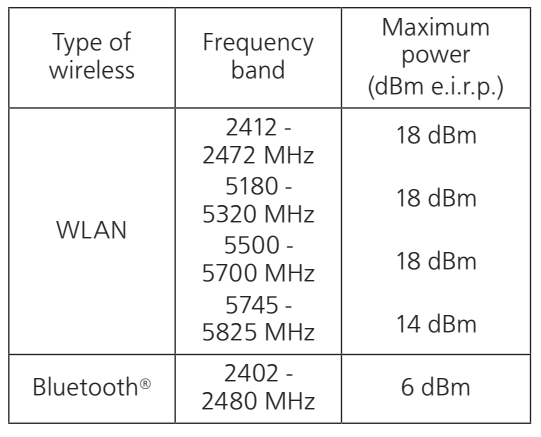

# [Read first](#page-6-0)

# <span id="page-13-0"></span>Installation

# <span id="page-13-1"></span>Installation

- Turn this unit off, fold the antenna and disconnect all the equipment before moving this unit. Be sure to raise this unit when moving, and do not drag this unit.
- Confirm the installation location can sustain the weight of this unit. ( $\Rightarrow$  128)
- For the dimensions of this unit (⇒ 128)
- Refer to the following figure for the dimensions of this unit's legs.

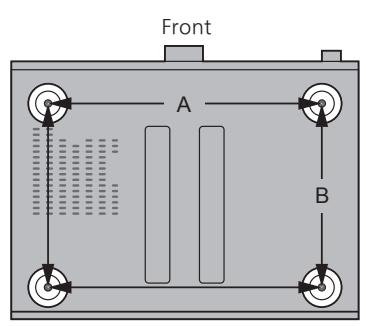

A: 340 mm B: 228 mm

# <span id="page-13-2"></span>Unit care

Pull out the AC mains lead from the socket before maintenance. Clean this unit with a soft cloth.

- When dirt is heavy, wring a wet cloth tightly to wipe the dirt, and then wipe it with a soft cloth.
- Do not use solvents including benzine, thinner, alcohol, kitchen detergent, chemical wiper, etc. Doing so may cause the exterior case to be deformed or the coating to come off.

# <span id="page-13-3"></span>Using "Technics Audio Center"

If you install the dedicated app "Technics Audio Center" (free of charge) on your tablet/smartphone, you can stream music files from the device on your network to this unit and configure the settings of sound quality, etc.

For details, visit:

[www.technics.com/support/](https://www.technics.com/support/)

• This application is subject to change or be discontinued with notice.

# <span id="page-14-0"></span>Firmware updates

Occasionally, Panasonic may release updated firmware for this unit that may add or improve the way a feature operates. These updates are available free of charge.

• Refer to "Firmware updates" (⇒ 101) for details on update.

<span id="page-14-1"></span>To restore all the settings to the factory defaults

- Press [SETUP].
- $\oslash$  Press  $[\triangle]$ ,  $[\blacktriangledown]$  repeatedly to select "Initialization" and then press [OK].
- **③ Press [▲], [▼] to select "Yes" and then press** [OK].

• A confirmation screen appears. Select "Yes" in the following steps to restore all the settings to defaults.

 $\circledA$  Press  $[\triangle]$ ,  $[\blacktriangledown]$  to select "Yes" and then press [OK] again.

<span id="page-14-2"></span>To dispose of or transfer this unit

- Before disposing of or transferring this unit, be sure to erase all the recorded information by restoring the settings to factory default (above).
- Before you dispose of or transfer this unit to a third party, be sure to log out of your music streaming services accounts to prevent unauthorised use of your accounts.

# <span id="page-14-3"></span>Network services

The services provided by their respective service providers may be changed or discontinued without notice. Panasonic bears no responsibility for change or discontinuance of their services.

Not all music streaming services are available in all countries/regions. Registration/subscription may be required, or fees may be charged to use music streaming services. Services are subject to change or be discontinued. For details, visit an individual music streaming service's website.

<span id="page-15-0"></span>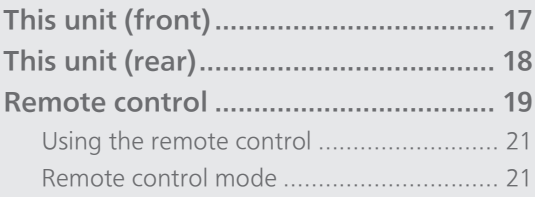

[Table of contents](#page-4-0) ... 0[5](#page-4-0)

# <span id="page-16-0"></span>This unit (front)

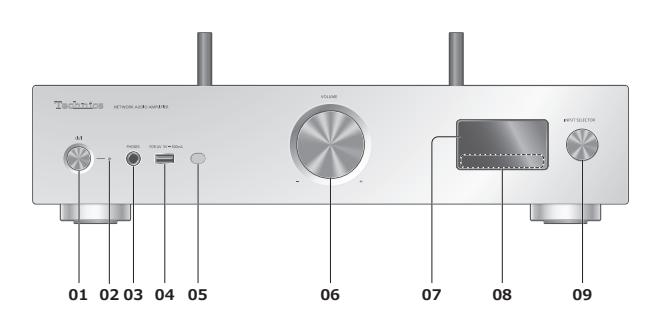

### 01 [U/] Standby/on button

• Press to switch the unit from on to standby mode or vice versa. In standby mode, the unit is still consuming a small amount of power.

#### 02 Power indicator

- Blue: The unit is on.
- Off: The unit is off.
	- Red: The unit is in standby mode.

### 03 Headphones jack

- When a plug is connected, the speakers and PRE OUT terminals do not output sound.  $(\Rightarrow 109)$  $(\Rightarrow 109)$  $(\Rightarrow 109)$
- Excessive sound pressure from earphones and headphones can cause hearing loss.
- Listening at full volume for long periods may damage the user's ears.

#### 04 USB-A terminal (USB-A)  $(For AV) (DC 5 V = 500 mA)$ (⇒ [52](#page-51-0), 102)

## <span id="page-16-1"></span>05 Remote control signal sensor

- Reception distance: Within approx. 7 m directly in front • Reception angle:
	- Approx. 30° left and right

## 06 Volume knob

• -- dB (min), -99.0 dB to 0 dB (max)

#### 07 Display

• Input source, playback status, etc. are displayed.

### 08 Touch switches

- $\boldsymbol{\cdot}$  [KK], [DD], [II], [D/II]: Playback operation buttons
- Each time you press the switch, a beep sound will be heard. ( $\Rightarrow$  99)

#### 09 Input selector knob

• Turn this knob clockwise or anticlockwise to switch the input source.

# <span id="page-17-0"></span>This unit (rear)

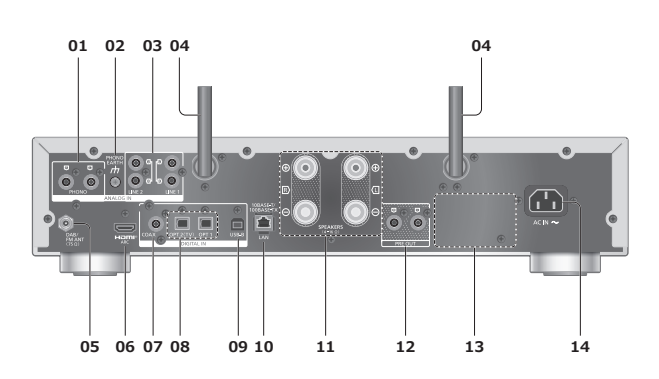

01 Analogue audio input terminals (PHONO)  $(\Rightarrow 63)$  $(\Rightarrow 63)$  $(\Rightarrow 63)$ 

• Please use the cable less than 3 m.

02 PHONO EARTH terminal

 $(\Rightarrow 63)$  $(\Rightarrow 63)$  $(\Rightarrow 63)$ 

• For connecting the ground wire of a turntable.

- 03 Analogue audio input terminals (LINE1/LINE2)  $(\Rightarrow 63)$  $(\Rightarrow 63)$  $(\Rightarrow 63)$
- 04 Wireless LAN antenna  $(\Rightarrow 30)$  $(\Rightarrow 30)$  $(\Rightarrow 30)$
- 05 DAB ANT/FM ANT terminal  $(\Rightarrow$  [24](#page-23-0))
- 06 HDMI terminal

 $(\Rightarrow 57)$  $(\Rightarrow 57)$  $(\Rightarrow 57)$ 

• You can connect the HDMI equipment with ARC function (TV, etc.) with HDMI cable (not supplied) to this unit and play back music. • Please use Premium High Speed HDMI cable.

- 07 Coaxial digital input terminals (COAX)  $(\Rightarrow 55)$  $(\Rightarrow 55)$  $(\Rightarrow 55)$
- 08 Optical digital input terminal (OPT1/OPT2) (⇒ [55](#page-54-0), [57\)](#page-56-0)
- 09 USB-B terminal (USB-B)  $(\Rightarrow 61)$  $(\Rightarrow 61)$  $(\Rightarrow 61)$ • For connecting to a PC, etc.
- 10 LAN terminal
	- $(\Rightarrow 30)$  $(\Rightarrow 30)$  $(\Rightarrow 30)$
- 11 Speaker output terminals  $(\Rightarrow$  [25](#page-24-0))
- 12 Analogue audio output terminals (PRE OUT) (⇒ [109](#page-108-0))
- 13 Product identification marking • The model number is indicated.
- 14 AC IN terminal  $(\sim)$  $(\Rightarrow$  [27](#page-26-0))

# <span id="page-18-0"></span>Remote control

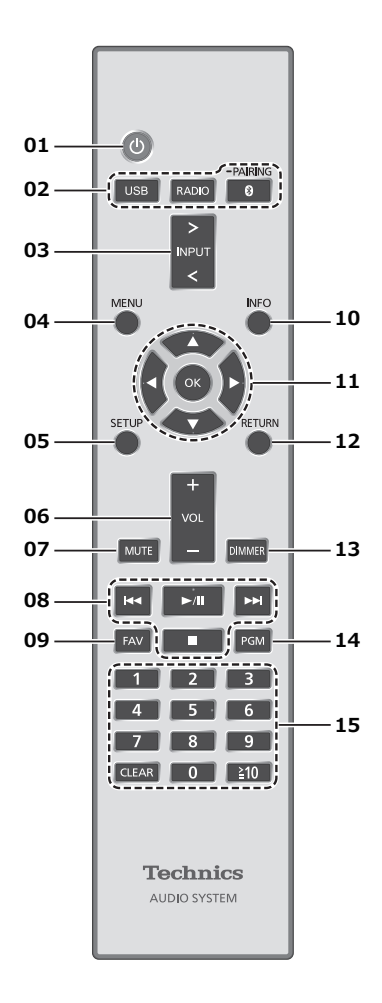

- 01 [  $\bigcup$  ]: Standby/on switch
	- Press to switch the unit from on to standby mode or vice versa. In standby mode, the unit is still consuming a small amount of power.
- 02 [USB]/[RADIO]/[ @-PAIRING]: Select the device to be operated (⇒ [42](#page-41-0), [48](#page-47-0), [52,](#page-51-0) [62\)](#page-61-0)
- 03 [>INPUT<]: Switch the input source • Press repeatedly to switch the input source.
- 04 [MENU]: Enter menu
- 05 [SETUP]: Enter setup menu (⇒ 96, 98)
- 06 [+VOL-]: Adjust the volume • -- dB (min), -99.0 dB to 0 dB (max)
- 07 [MUTE]: Mute the sound • Press [MUTE] again to cancel. "MUTE" is also cancelled when you adjust the volume or when you turn the unit to standby.

# 08 Playback operation buttons

09 [FAV]: Select the favourite radio station or playlist (DAB/DAB+ / FM / USB-A / DMP / Internet Radio / Spotify / TIDAL / Deezer / Qobuz, etc.)

(⇒ 107)

• You can register up to 9 favourite stations. To register, press and hold [FAV] while the favourite station or playlist is played back, select the number to register and then press [OK]. (⇒ 107)

# 10 [INFO]: View content information

- Press this button to display the track, artist, and album names, file type, sampling frequency, MQA content type and other information. (The information varies depending on the input source.)
- 11 [A], [V], [<], [▶]/[OK]: Selection/OK
- 12 [RETURN]: Return to the previous display
- 13 [DIMMER]: Adjust the brightness of the display, etc.
	- When the display is turned off, it will light up for a few seconds only when you operate this unit. Before the display turns off, "Display Off" will be displayed for a few seconds.
	- Press repeatedly to switch the brightness.
	- You can turn off the power indicator in addition to adjusting the brightness of this unit as 4 steps by pressing [DIMMER] when "DIMMER Steps" is set to "5 (including Blackout)" from the setup menu.
- 14 [PGM]: Memorise the preset radio channel  $(\Rightarrow 43)$  $(\Rightarrow 43)$  $(\Rightarrow 43)$

## 15 Numeric buttons, etc.

- To select a 2-digit number Example:  $16:$   $\leq 10$  >  $\leq 11$  >  $\leq 6$
- To select a 4-digit number Example:  $1234: [\geq 10] > [\geq 10] > [\geq 10] > [1] > [2] > [3] > [4]$
- [CLEAR]: Clear the entered value.

<span id="page-20-0"></span>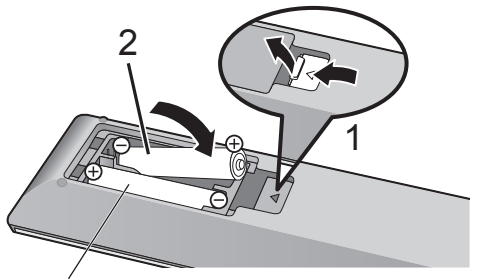

R03/LR03, AAA (Alkaline or manganese batteries)

# Note

- Insert the battery so the terminals ( $\oplus$  and  $\ominus$ ) match those in the remote control.
- Point it at the remote control signal sensor on this unit.  $(\Rightarrow 17)$  $(\Rightarrow 17)$  $(\Rightarrow 17)$
- Keep the batteries out of reach of children to prevent swallowing.

# <span id="page-20-1"></span>Remote control mode

When other equipment responds to the supplied remote control, change the remote control mode. • The factory default is "Mode 1".

# 1 Press [SETUP].

2 Press  $[\triangle]$ ,  $[\triangledown]$  to select "Remote Control" and then press [OK].

3 When "Set Mode 1/2" is displayed, change the remote control mode of the remote control.

To set "Mode 1": Press and hold [OK] and [1] for at least 4 seconds.

To set "Mode 2": Press and hold [OK] and [2] for at least 4 seconds.

# 4 Point the remote control at this unit, and press and hold [OK] for at least 4 seconds.

• When the remote control mode is changed, the new mode will appear on the display for a few seconds.

<sup>•</sup> The current remote control mode of this unit is displayed.

# ■ When "Remote 1" or "Remote 2" is displayed

When "Remote 1" or "Remote 2" is displayed, the remote control modes of this unit and remote control are different. Perform step 3 above.

<span id="page-22-0"></span>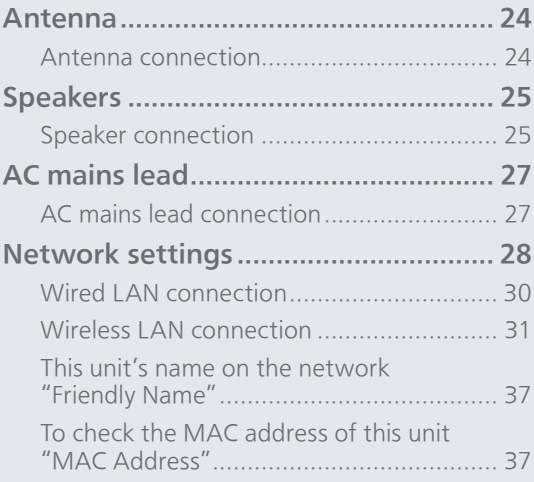

[Table of contents](#page-4-0) ... 0[5](#page-4-0)

# <span id="page-23-0"></span>Antenna

• This unit can receive DAB+ and FM stations with the DAB antenna.

<span id="page-23-1"></span>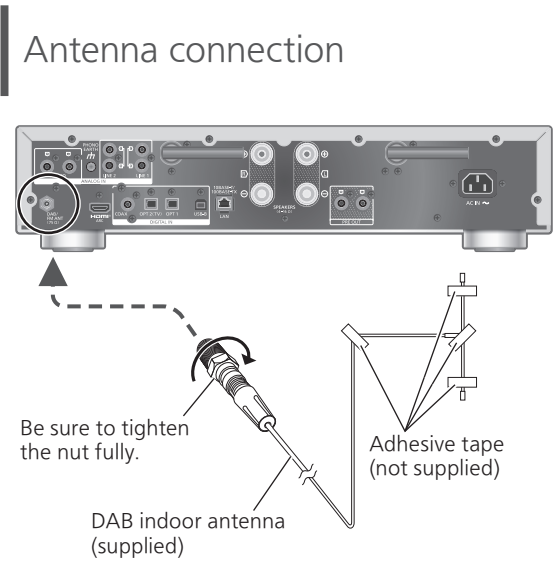

- Tape the antenna to a wall or column at the position with the least amount of interference.
- If radio reception is poor, use a DAB outdoor antenna (not supplied).

### **Note**

• The interference may occur if any electronic devices are nearby.

# <span id="page-24-0"></span>Speakers

# <span id="page-24-1"></span>Speaker connection

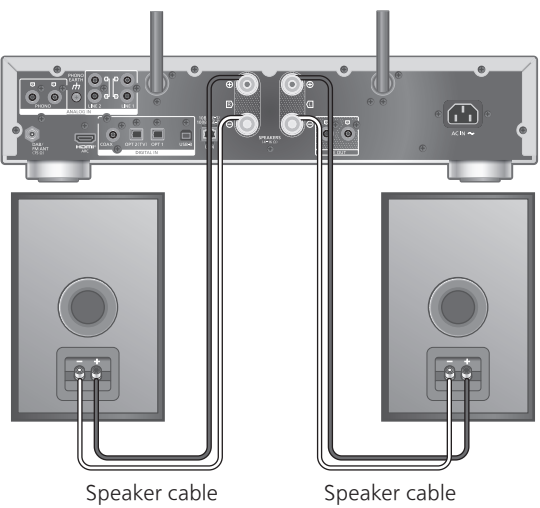

(not supplied)

- 1 Turn the knobs to loosen them, and insert the core wires into the holes.
- 2 Tighten the knobs.

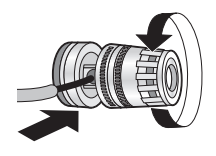

(not supplied)

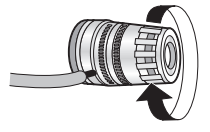

#### Note

- Make sure to connect the speakers before AC mains lead is connected.
- When the connections are completed, pull the speaker cables lightly to check that they are connected firmly.
- Be careful not to cross (short-circuit) or reverse the polarity of the speaker wires as doing so may damage the amplifier.

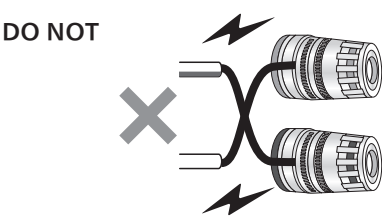

• Wire the polarity (+/-) of the terminals correctly. Not doing so may adversely affect stereo effects or cause malfunction.

• Though the spade plug (A: 16 mm or less, B: 8 mm or more) can be connected, some plug may not be connected depending on the shape of plug.

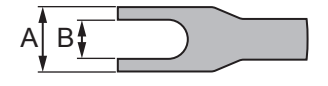

- For details, refer to the operating instructions of the speakers.
- You can make the optimum adjustment (LAPC) according to your own speakers. ( $\Rightarrow$  104)

# <span id="page-26-1"></span>mains lead

# <span id="page-26-0"></span>AC mains lead connection

# Connect only after all other connections are completed.

AC IN terminal

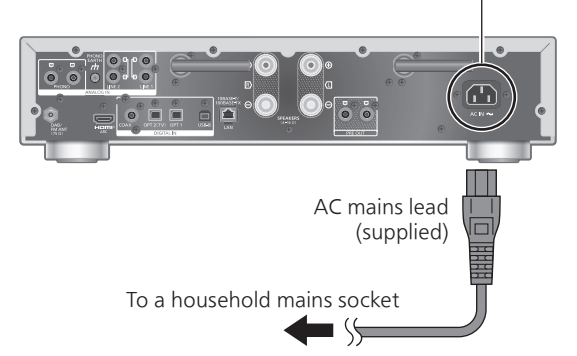

- Use only the supplied AC mains lead.
- Do not connect the AC mains lead until all other connections are complete.
- Insert the plugs of the cables to be connected all the way in.
- Do not bend cables at sharp angles.
- Wireless LAN (Wi-Fi®) setting may start when this unit is turned on. To stop the Wi-Fi setting, select "No" in "Wi-Fi Setup" screen. Select "Yes" to keep the Wi-Fi setting.  $(\Rightarrow 31)$  $(\Rightarrow 31)$

## Note

- This unit consumes a small amount of AC power  $(\Rightarrow 128)$  even when the unit is in standby mode. Remove the plug from the main electrical outlet if you will not be using the unit for an extended period of time. Place the unit so the plug can be easily removed.
- Set "Wi-Fi Menu" to "Off" to shorten the startup time of this unit if you will not use the Wi-Fi function. ( $\Rightarrow$  100)

# <span id="page-27-0"></span>Network settings

You can stream online music services or music files from your smartphone/tablet to this unit. To use these features, this system must join the same internet-connected network as the compatible device.

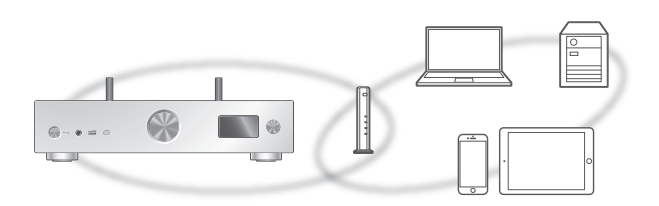

This unit can be connected to a router using a LAN cable or built-in Wi-Fi®.

For a stable connection to the network, a wired LAN connection is recommended.

#### Note

- If you try to change the network settings immediately after turning on this unit, it may take some time until the network setup screen is displayed.
- If "Firmware update is available" is displayed after the network connection is set up, the new firmware update for this unit is available.
	- Refer to "Firmware updates" ( $\Rightarrow$  101) for details on update.
	- For the update information, refer to the following website.
	- [www.technics.com/support/firmware/](https://www.technics.com/support/firmware/)
- In order to fully enjoy all the features the SU-GX70 has to offer, it has been designed to work with the Google Home app which integrates with your Google Account.
- To provide the higher quality sound, select "On (Custom)" of "Pure Amplification" from the setup menu and set "HDMI" to "Disabled" to disable the HDMI function. ( $\Rightarrow$  [64](#page-63-0))

# ■ Preparation

If you install the Google Home app or Apple Home app on your smartphone/tablet, you can set up a connection using the application.

- When using Chromecast-enabled apps to play music on this unit, set up a connection using the Google Home app and a Google Assistant-enabled device.
- When using AirPlay to play music on this unit, add the product to Home in the Apple Home app. Adding this unit to the network via Apple Home app will also allow the user to stream audio using Siri.
- Make sure that the Wi-Fi function and Bluetooth® function are activated on your smartphones/ tablet.

(Using Google Home app)

# 1 Install the Google Home app on your smartphone/tablet.

• To download the Google Home app, visit: <https://www.google.com/cast/setup/>

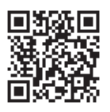

• Add your device with the "+" button from Google Home.

(Using Apple Home app)

# 1 Install Apple Home app on your smartphone/tablet.

• To download Apple Home app, visit: <https://www.apple.com/ios/home/>

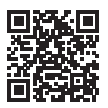

- 2 Connect your smartphone/tablet to the same network as this unit before setting.
	- Make sure that the network is connected to the Internet.

# <span id="page-29-0"></span>**Ired LAN** connection

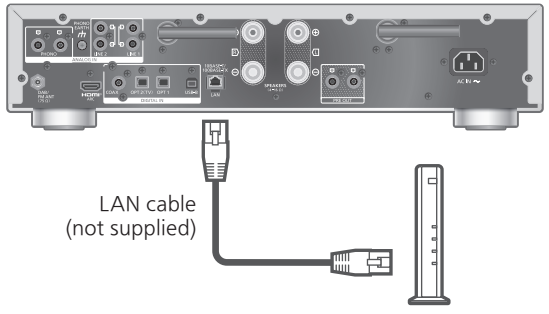

Broadband router, etc.

- 1 Disconnect the AC mains lead.
- 2 Connect this unit to a broadband router, etc. using a LAN cable.
- 3 Connect the AC mains lead to this unit.  $(\Rightarrow$  [27](#page-26-0))
- 4 Press  $\left[\circlearrowleft\right]$  to turn this unit on.
	- When the connection is established, " $\frac{1}{\sqrt{1-x}}$  " is displayed.
- 5 Press [>INPUT<] to select "Chromecast built-in™".

(Using Google Home app)

6 Open the Google Home app and follow the on-screen instructions to set up a connection.  $(\Rightarrow 35)$  $(\Rightarrow 35)$ 

(Using Apple Home app)

6 Open Apple Home app and follow the on-screen instructions to set up a connection.  $(\Rightarrow 35)$  $(\Rightarrow 35)$ 

#### Note

- While the AC mains lead is disconnected, the LAN cable must be connected or disconnected.
- Use category 7 or above straight LAN cables (STP) when connecting to peripheral devices.
- Inserting any cable other than a LAN cable in the LAN port can damage the unit.
- When a LAN cable is connected, the Wi-Fi function may be disabled.

# <span id="page-30-0"></span>Wireless LAN connection

# ■ Preparation

- Disconnect the AC mains lead.
- Disconnect the LAN cable.
- Place this unit as close to the wireless router as possible.
- Point up the antenna on the rear of this unit as shown in the figure.

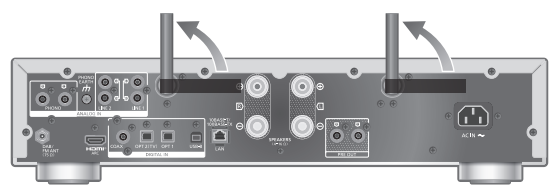

 $\circled{5}$  Connect the AC mains lead to this unit. ( $\Rightarrow$  [27](#page-26-1))

## Note

- The setting will be cancelled after the set time limit. In that case, try the setting again.
- To cancel this setting in the middle, press  $[\blacksquare]$  or turn the unit to standby mode.
- When the connection is established, " $\equiv$  " is displayed.  $(\Rightarrow 35)$  $(\Rightarrow 35)$  $(\Rightarrow 35)$

Network setting for the first time using the app

- 1 Press  $\left[\right]$  to turn this unit on. • "Wi-Fi Setup" is displayed.
- 2 Press  $[4]$ ,  $[\nabla]$  to select "Yes" and then press [OK].

• "Setting" is displayed.

(Using Google Home app)

3 Open the Google Home app and follow the on-screen instructions. ( $\Rightarrow$  [35\)](#page-34-0)

(Using Apple Home app)

3 Open Apple Home app and follow the on-screen instructions to set up a connection. ( $\Rightarrow$  [35\)](#page-34-0)

Note

- This unit will be displayed as "Technics-SU-GX70-\*\*\*\*" if the device name is not set. ("\*\*\*\*" stands for characters unique to each set.)
- You can check your network information (SSID, MAC address and IP address) from the Google Home app or "Technics Audio Center" app.
- Some items on the Google Home app are irrelevant to this unit.
- When this unit is switched to standby mode and turned on before the Wi-Fi setting is complete, "Wi-Fi Setup" is displayed. Complete the Wi-Fi setting or set "Wi-Fi Menu" to "Off" to turn off the display.

Setting the network from the setup menu (When not using apps with this unit)

• To stream music files with this unit using Chromecast-enabled apps ( $\Rightarrow$  [35\)](#page-34-1), set up the network setting using Google Home app. ( $\Rightarrow$  [34\)](#page-33-0)

#### ■ Using the WPS button "WPS"

If your wireless router supports WPS, you can set up a connection by pressing the WPS button.

- A compatible wireless router may have the WPS identifier mark.
- Complete the settings within 2 minutes while "WPS" is displayed.
- When "Wi-Fi Setup" is displayed when turning on this unit, press  $[\blacksquare]$  to cancel the network setting and start the setting again.
- 1 Press [SETUP].
- 2 Press  $[$ **A** $]$ ,  $[$ **v** $]$  repeatedly to select "Network" and then press [OK].
	- When "Wi-Fi Menu" screen is displayed, press  $[OK]$ .
- 3 Press  $[$ **A**],  $[$  $\blacktriangledown$  to select "On" and then press [OK]. (The wireless LAN function is enabled.)
- 4 Press  $[$ **A** $]$ ,  $[$ **v** $]$  to select "WPS Push" and then press [OK].

• "WPS" blinks. Complete step 5 within 2 minutes.

# 5 After "WPS" is displayed, press the WPS button on the wireless router.

Example:

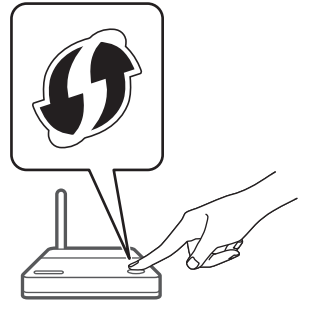

- "Linking" blinks.
- When the connection is established, "Success" is displayed.
	- "Fail" may be displayed if the connection was not complete. Try this method again from the setup menu. If "Fail" is still displayed, try other methods.

# 6 Press [OK] to exit the setting.

### ■ Using the WPS PIN code "WPS PIN"

If your wireless router supports WPS, you can set up a connection by entering the WPS PIN code.

- For details on how to enter the PIN code, refer to the operating instructions of the wireless router.
- Complete the settings within 2 minutes while "WPS PIN" and the PIN code are displayed.
- When "Wi-Fi Setup" is displayed when turning on this unit, press  $\lfloor \blacksquare \rfloor$  to cancel the network setting and start the setting again.
- 1 Press [SETUP].
- 2 Press  $[4]$ ,  $[\nabla]$  repeatedly to select "Network" and then press [OK].
	- When "Wi-Fi Menu" screen is displayed, press  $[OK]$ .
- 3 Press  $[$ **A** $]$ ,  $[$ **v** $]$  to select "On" and then press [OK]. (The wireless LAN function is enabled.)
- 4 Press  $[\triangle]$ ,  $[\triangledown]$  to select "WPS PIN" and then press [OK].

• The PIN code is displayed. Complete step 5 within 2 minutes.

# 5 Enter the PIN code into the wireless router from PC, etc.

- "Linking" blinks.
- When the connection is established, "Success" is displayed.
	- "Fail" may be displayed if the connection was not complete. Try this method again from the setup menu. If "Fail" is still displayed, try other methods.

# 6 Press [OK] to exit the setting.

# Note

- Depending on a router, other connected devices may temporarily lose their connection.
- For details, refer to the operating instructions of the wireless router.

<span id="page-33-0"></span>Setting the network from the setup menu (When using app with this unit)

- 1 Press [>INPUT<] to select "Chromecast built-in".
- 2 Press [SETUP].
- 3 Press  $[$ **A** $]$ ,  $[$ **v** $]$  repeatedly to select "Network" and then press [OK].
	- When "Wi-Fi Menu" screen is displayed, press  $[OK]$ .
- 4 Press  $[4]$ ,  $[\nabla]$  to select "On" and then press [OK]. (The wireless LAN function is enabled.)
- 5 Press  $[4]$ ,  $[\nabla]$  to select "Wi-Fi Setup" and then press [OK].

• "Setting" is displayed.

(Using Google Home app)

6 Open the Google Home app and follow the on-screen instructions to set up a connection.

(Using Apple Home app)

6 Open Apple Home app and follow the on-screen instructions to set up a connection.

- <span id="page-34-0"></span>■ Using the Google Home app or Apple Home app "Wi-Fi Setup"
- 1 Open the Google Home app or Apple Home app and follow the on-screen instructions to set up a connection.
	- When the connection is established, "Success" is displayed.
		- "Fail" may be displayed if the connection was not complete. Try this method again from the setup menu. If "Fail" is still displayed, try other methods.

# 2 Press [OK] to exit the setting.

# Note

- This unit will be displayed as "Technics-SU-GX70-\*\*\*\*" if the device name is not set. ("\*\*\*\*" stands for characters unique to each set.)
- You can check your network information (SSID, MAC address and IP address) from the Google Home app or "Technics Audio Center" app.
- Some items on the Google Home app are irrelevant to this unit.

# <span id="page-34-1"></span>Streaming music over the network

This unit is compatible with Chromecast-enabled apps. For detailed information of Chromecastenabled apps, visit:

[g.co/cast/apps](https://g.co/cast/apps)

You can also stream music files from the device on your network to this unit by using the "Technics Audio Center" app. Download and install the app from the website below.

[www.technics.com/support/](https://www.technics.com/support/)

And, you can also stream music over AirPlay.

## ■ Preparation

- Complete the network settings. ( $\Rightarrow$  [28](#page-27-0)) (Make sure that the network is connected to the Internet.)
- Install the supported application on your device.
- Connect the device to the network currently used at home.
- 1 Open a Chromecast-enabled app, AirPlay-enabled app (⇒ [92](#page-91-0)) or "Technics Audio Center" app on your device (smartphone, tablet, etc.), and select this unit as the output speaker.
- 2 Play back the music.

#### Note

• You cannot use Chromecast app with this unit when the network setting is set up by "WPS PIN" for "WPS Push". To stream music files with this unit using Chromecast-enabled apps ( $\Rightarrow$  [35\)](#page-34-1), set up the network setting using Google Home app.  $(\Rightarrow 34)$  $(\Rightarrow 34)$ 

Not all music streaming services are available in all countries/regions. Registration/subscription may be required, or fees may be charged to use music streaming services. Services are subject to change or be discontinued. For details, visit an individual music streaming service's website.

#### Important notice:

Before you dispose of or transfer this unit to a third party, be sure to log out of your music streaming services accounts to prevent unauthorised use of your accounts.
### This unit's name on the network "Friendly Name"

You can change this unit's name on the network (e.g. "Room 1" or "Living Room" etc.).

- 1 Press [SETUP].
- 2 Press  $[\triangle]$ ,  $[\triangledown]$  repeatedly to select "Network" and then press [OK].
- 3 Press  $[$ **A** $]$ ,  $[$ **v** $]$  repeatedly to select "Friendly Name" and then press [OK].

• The current name of this unit is displayed. Press [OK] to edit.

#### 4 Press  $[\triangle]$ ,  $[\triangledown]$ ,  $[\triangle]$ ,  $[\triangleright]$  to input the friendly name.

- Only ASCII characters can be used.
- $\cdot$  "A" can be added when you press the  $[\blacktriangleright]$  at the time of the last letter of the Friendly Name is selected.
- Press [CLEAR] to delete a letter.
- Press  $[210]$  to insert a letter "A".
- Default name is "Technics-SU-GX70-\*\*\*\*". "\*\*\*\*" stands for a number that is unique to each set.
- 5 Press [OK] to apply the settings.

#### 6 Press [RETURN] to exit the settings.

• When Friendly Name is not displayed properly, delete and input the friendly name again. If the problem still persists, restore all the settings to the factory defaults.  $(\Rightarrow 112)$ 

To check the MAC address of this unit "MAC Address"

- 1 Press [SETUP].
- 2 Press  $[\triangle]$ ,  $[\triangledown]$  repeatedly to select "Network" and then press [OK].
- 3 Press  $[$ **A** $]$ ,  $[$ **v** $]$  repeatedly to select "MAC Address" and then press [OK]. • The MAC address of this unit is displayed.
- 4 Press [RETURN] to exit the screen.

<span id="page-37-0"></span>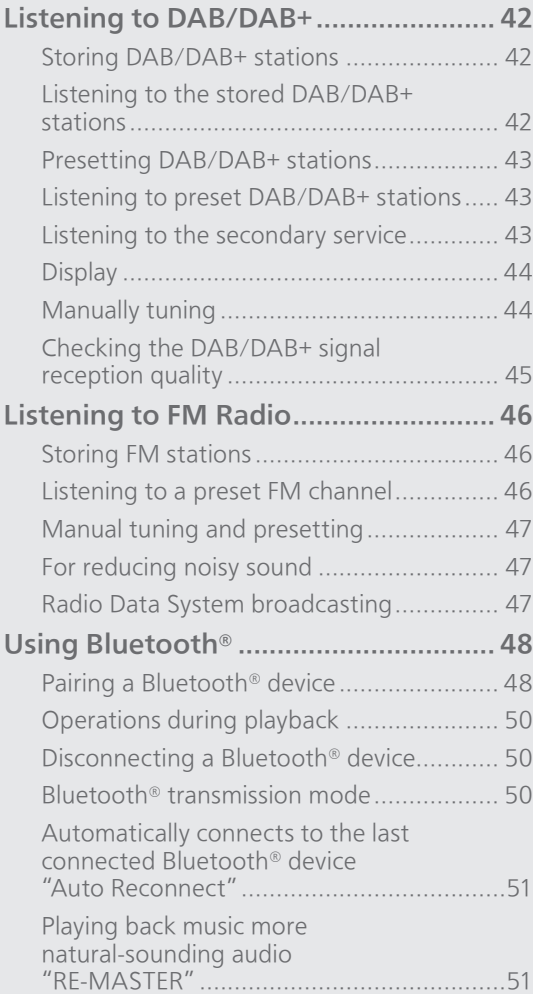

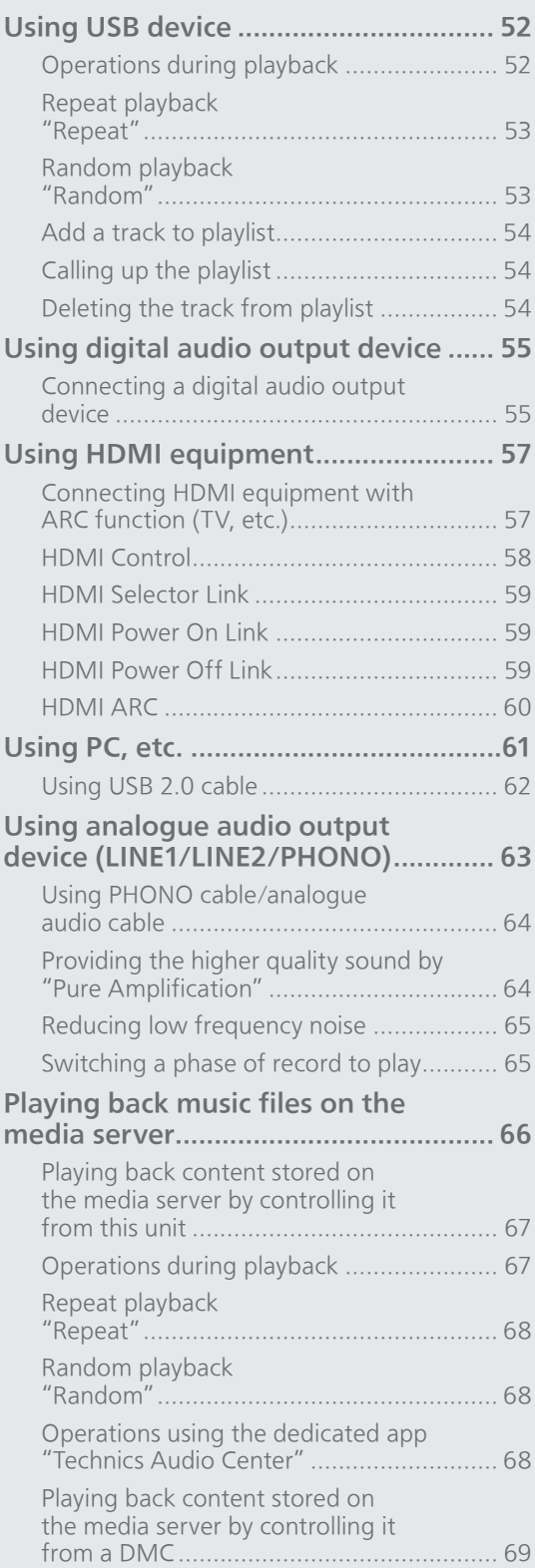

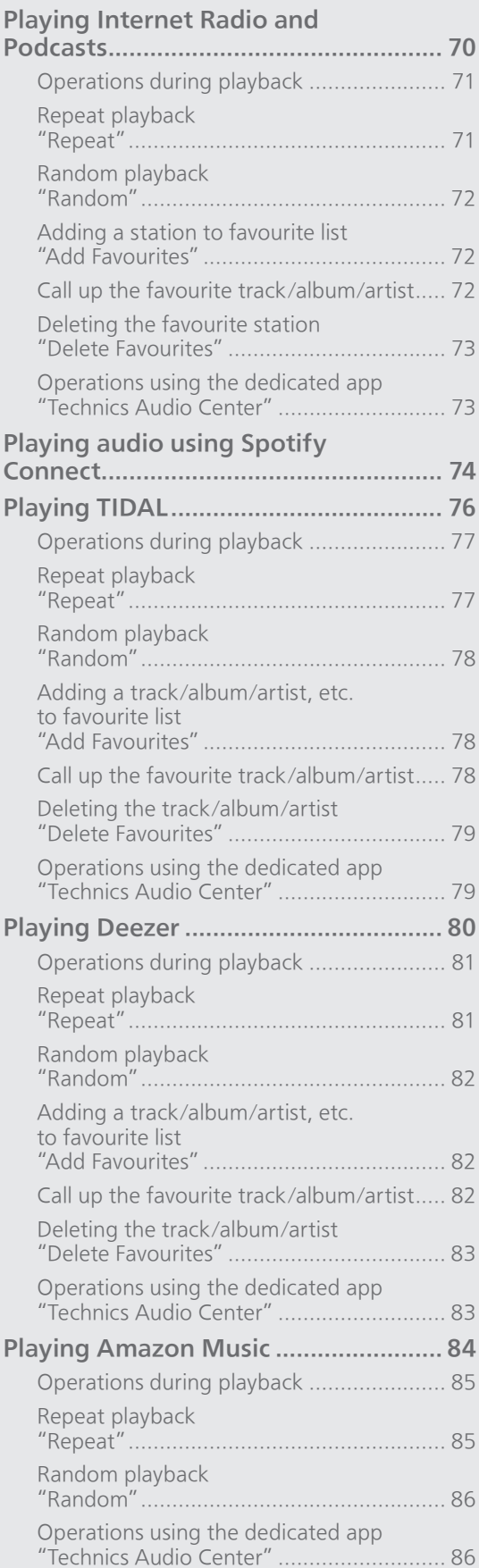

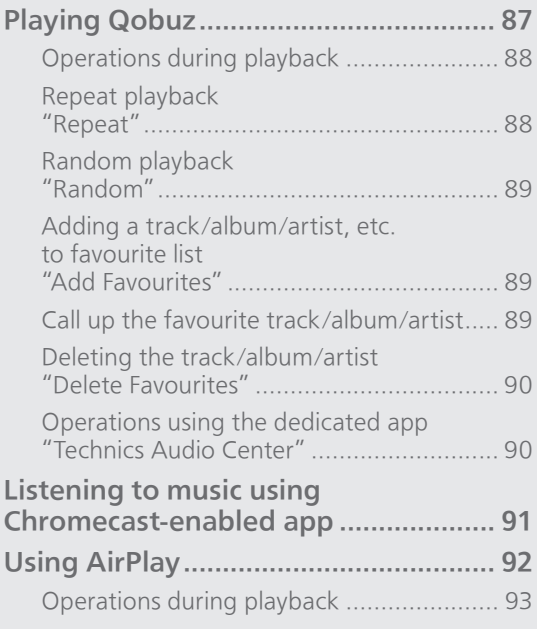

[Table of contents](#page-4-0) ... 0[5](#page-4-0)

### <span id="page-41-0"></span>Listening to DAB/DAB+

Make sure that the DAB antenna is connected. (⇒ [24](#page-23-0))

# <span id="page-41-1"></span>Storing DAB/DAB+ stations

To listen to DAB/DAB+ broadcasts, the available stations need to be stored in this unit.

- This unit will automatically start scanning and store the stations available in your region if the memory is empty.
- 1 Press [RADIO] repeatedly to select "DAB/DAB+".
- 2 "Auto Scan" starts automatically.

• "Scan Failed" is displayed if the auto scan is unsuccessful. Locate the position with the best reception ( $\Rightarrow$  [24\)](#page-23-0) and then re-scan DAB/DAB+ stations.

#### ■ To re-scan DAB/DAB+ stations

When new stations are added or when the antenna has been moved, perform the auto scan again.

- 1 Press [MENU].
- 2 Press  $[\triangle]$ ,  $[\triangledown]$  repeatedly to select "Auto Scan" and then press [OK].
- 3 Press  $[$ **A** $]$ ,  $[$ **v** $]$  to select "Yes" and then press [OK].

### <span id="page-41-2"></span>Listening to the stored DAB/DAB+ stations

- 1 Press [MENU].
- 2 Press  $[\triangle]$ ,  $[\triangledown]$  repeatedly to select "Tuning Mode" and then press [OK].
- 3 Press  $[$ **A** $]$ ,  $[$ **v** $]$  to select "Station" and then press [OK].
- 4 Press  $[1\blacktriangleleft$ ,  $[1\blacktriangleright 1]$  to select the station.
	- You can also select the preset stations by pressing the numeric buttons.

### <span id="page-42-0"></span>Presetting DAB/DAB+ stations

You can preset up to 20 DAB/DAB+ stations.

- 1 Press [RADIO] repeatedly to select "DAB/DAB+".
- 2 Press [PGM] while listening to a DAB broadcast.
- 3 Press [ $\blacktriangleleft$ ], [ $\blacktriangleright$ ] to select the desired preset channel, and then press [PGM].
- Presetting is not available when the station is not broadcasting or when the secondary service is selected.
- The station occupying a channel is erased if another station is preset in that channel.

### <span id="page-42-1"></span>Listening to preset DAB/DAB+ stations

- 1 Press [MENU].
- 2 Press  $[$ **A** $]$ ,  $[$ **v** $]$  repeatedly to select "Tuning Mode" and then press [OK].
- 3 Press  $[$ **A** $]$ ,  $[$ **v** $]$  to select "Preset" and then press [OK].
- 4 Press [ $\blacktriangleleft$ ], [ $\blacktriangleright$ ] to select the station. • You can also select the preset stations by pressing the numeric buttons.
- To select the station by preset, make sure that the station has already been preset manually.

# <span id="page-42-2"></span>Listening to the secondary service

Some DAB/DAB+ stations provide a secondary service as well as the primary service. If the station you are listening to is providing a secondary service,  $T$  will be displayed.

- 1 Press [MENU].
- 2 Press  $[$ **A** $]$ ,  $[$ **v** $]$  repeatedly to select "Secondary" and then press [OK].
- 3 Press [▲], [▼] to select "DAB Secondary" and then press [OK].

• The setting will be restored to the primary service when changes are made (e.g. The station is changed).

# <span id="page-43-0"></span>Display

The information switches on the display when pressing [INFO] each time.

Dynamic label: Information about the broadcast PTY display: Programme type Ensemble label: Name of the ensemble Frequency display:

The frequency block and frequency are displayed. Station name:

Name of the broadcasting station

# <span id="page-43-1"></span>Manually tuning

If "Scan Failed" is displayed after "DAB/DAB+" is selected or after an auto scan, use this function to scan a frequency block.

#### ■ Preparation

- Note down a frequency block that can be received in your region (e.g., 12B 225.648 MHz).
- Adjust the position of the DAB antenna.
- 1 Press [MENU].
- 2 Press  $[$ **A**],  $[$ **v**] repeatedly to select "Manual Scan" and then press [OK].
- 3 Press  $[$ **A** $]$ ,  $[$ **v** $]$  to select the frequency block that is receivable in your region and then press [OK].
- If "Scan Failed" is still displayed, repeat steps 1 to 3 until a station is stored. If the situation does not improve, use an outdoor DAB antenna or consult your dealer.

# <span id="page-44-0"></span>Checking the DAB/DAB+ signal **CHELNITS**<br>reception quality

- 1 Press [MENU].
- 2 Press  $[4]$ ,  $[\nabla]$  repeatedly to select "Signal Quality" and then press [OK].

• The current frequency block is displayed and then the reception quality is indicated. • Reception quality: 0 (poor) – 8 (excellent)

- 3 If the signal reception quality is poor, move the antenna to a position where the reception quality improves.
- 4 (To continue checking the quality of other frequency blocks:) Press  $[\triangle]$ ,  $[\triangledown]$  again and select the desired frequency.
- 5 Press [OK] to exit.
- If the antenna has been adjusted, perform the auto scanning and update the station memory.

### <span id="page-45-0"></span>Listening to FM Radio

Make sure that the antenna is connected.  $(\Rightarrow$  [24](#page-23-0))

# <span id="page-45-1"></span>Storing FM stations

You can preset up to 30 channels.

- A station previously stored is overwritten when another station is selected for the same channel by presetting.
- 1 Press [RADIO] repeatedly to select "FM".
- 2 Press [MENU].
- 3 Press  $[\triangle]$ ,  $[\triangledown]$  repeatedly to select "Auto Preset" and then press [OK].
- 4 Press  $[$ **A** $]$ ,  $[$ **v** $]$  to select an item and then press [OK].

#### Lowest:

To begin the auto preset with the lowest frequency (FM 87.50).

#### Current:

To begin the auto preset with the current frequency.

- The tuner starts to preset all the stations it can receive into the channels in ascending order.
- The factory default is "Lowest".

### <span id="page-45-2"></span>Listening to a preset FM channel

- 1 Press [MENU].
- 2 Press  $[4]$ ,  $[\nabla]$  repeatedly to select "Tuning Mode" and then press [OK].
- 3 Press  $[\triangle]$ ,  $[\triangledown]$  to select "Preset" and then press [OK].
- 4 Press [ $\blacktriangleleft$ ], [ $\blacktriangleright$ ] or numeric buttons to select the channel.

<span id="page-46-0"></span>Manual tuning and presetting

- 1 Press [MENU].
- 2 Press  $[$ **A** $]$ ,  $[$ **v** $]$  repeatedly to select "Tuning Mode" and then press [OK].
- 3 Press [A], [v] to select "Manual" and then press [OK].
- 4 Press [ $\blacktriangleleft$ ], [ $\blacktriangleright$ ] to tune to the required station.

To start automatic tuning, press and hold  $[1 - 1]$  or [ $\blacktriangleright$ ] until the frequency starts scrolling. Tuning stops when a station is found.

#### ■ To preset the channel

- While listening to the radio broadcast, press [PGM].
- 2 Press [ $\blacktriangleleft$ ] or  $\blacktriangleright$   $\blacktriangleright$  to select the channel and then press [PGM].

<span id="page-46-1"></span>For reducing noisy sound

- 1 Press [MENU].
- 2 Press  $[\triangle]$ ,  $[\triangledown]$  repeatedly to select "FM Mode" and then press [OK].
- 3 Press [▲], [▼] to select "Mono" and then press [OK].
- Select "Auto(Stereo)" in step 3 to return to stereo broadcasts.
- "Mono" is cancelled if the frequency is changed.

## <span id="page-46-2"></span>Radio Data System broadcasting

The unit can display the text data transmitted by the radio data system available in some areas.

#### Note

- Radio Data System is available only when stereo works in reception.
- Radio Data System displays may not be available if reception is poor.

### <span id="page-47-0"></span>Using Bluetooth®

You can listen to the sound from the Bluetooth® audio device from this unit wirelessly.

• Refer to the operating instructions of the Bluetooth® device for details.

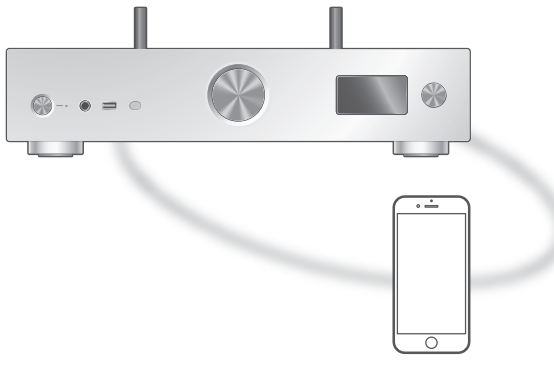

Bluetooth® device

### <span id="page-47-1"></span>Pairing a Bluetooth® device

#### ■ Preparation

- Turn on the Bluetooth® device and place the device near this unit.
- Make sure that the Bluetooth® feature is activated on the device.
- If a Bluetooth® device is already connected, disconnect it. ( $\Rightarrow$  [50\)](#page-49-1)

#### ■ Registering the Bluetooth<sup>®</sup> device

#### 1 Press [ @-PAIRING].

- When "Pairing" is indicated on the display, proceed to step 5.
- By pressing and holding [  $\odot$ -PAIRING] this unit starts waiting for registering. Proceed to step 5.
- 2 Press [MENU].
- 3 Press  $[$ **A** $]$ ,  $[$ **v** $]$  repeatedly to select "Pairing" and then press [OK].
- 4 Press  $[$ **A** $]$ ,  $[$ **v** $]$  to select "Yes" and then press [OK].
	- "Pairing" is displayed, and this unit waits for registering.
- 5 Select "Technics-SU-GX70-\*\*\*\*" from the Bluetooth® device's menu.
	- The name of the connected device is indicated on the display.
	- The MAC address "\*\*\*\*" ("\*\*\*\*" stands for a character that is unique to each set.) may be displayed before "Technics-SU-GX70-\*\*\*\*" is displayed.
	- If the device name is set on the Google Home app or Apple Home app, the set name is displayed.

#### Note

- You can also enter pairing mode by pressing and holding  $[③$ -PAIRING] when the input source is other than "Bluetooth".
- If prompted for the passkey, input "0000".
- You can register up to 8 devices with this unit. If a 9th device is paired, the device that has not been used the longest may be replaced.
- While "Standby Mode" is set to "On" (⇒ 100), this unit automatically turns on when a Bluetooth® connection is established to this unit from a paired Bluetooth® device.
- Listening to music stored on a Bluetooth<sup>®</sup> device
- 1 Press [ @-PAIRING].
	- "Ready" or "Pairing" is indicated on the display.
- 2 Select "Technics-SU-GX70-\*\*\*\*" from the Bluetooth® device's menu.
	- The name of the connected device is indicated on the display.
	- If the device name is set on the Google Home app or Apple Home app, the set name is displayed.
- 3 Play music by operating the Bluetooth® device.

#### Note

- When enjoying video contents with this function, the video and audio output may not be synchronised.
- Set "Auto Reconnect" to "On" so that this unit tries to connect the last connected Bluetooth® device automatically when "Bluetooth" is selected as an input source. ( $\Rightarrow$  [51](#page-50-0))
- This unit can only be connected to one device at a time.

### <span id="page-49-0"></span>Operations during playback

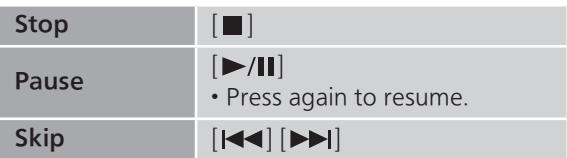

#### Note

- To use this unit's remote control/playback operation buttons with a Bluetooth® device, the Bluetooth® device must support AVRCP (Audio Video Remote Control Profile). Depending on the status of the device, some controls may not work.
- When enjoying video contents with this function, the video and audio output may not be synchronised.

<span id="page-49-1"></span>Disconnecting a Bluetooth® device

- 1 Press [MENU].
- 2 Press  $[$ **A** $]$ ,  $[$ **v** $]$  repeatedly to select "Disconnect?" and then press [OK].
- 3 Press  $[\triangle]$ ,  $[\triangledown]$  to select "Yes" and then press [OK].

**Note** 

```
• The Bluetooth® device will be disconnected if a 
different audio source is selected.
```
<span id="page-49-2"></span>Bluetooth® transmission mode

If a Bluetooth® device is already connected, disconnect it.

- 1 Press [MENU].
- 2 Press  $[$ **A** $]$ ,  $[$ **v** $]$  repeatedly to select "Link Mode" and then press [OK].
- 3 Press  $[\triangle]$ ,  $[\triangledown]$  to select the mode and then press [OK].

Mode1:

Emphasis on connectivity

Mode2:

Emphasis on sound quality (default)

Note

• Select "Mode1" if the sound is interrupted.

### <span id="page-50-0"></span>Automatically connects to the last connected Bluetooth® device "Auto Reconnect"

This unit connects to the last connected Bluetooth® device automatically when switching the input source to "Bluetooth".

• The factory default is "On".

- 1 Press [MENU].
- 2 Press  $[\triangle]$ ,  $[\triangledown]$  repeatedly to select "Auto Reconnect" and then press [OK].
- 3 Press [A], [v] to select "On" / "Off" and then press [OK].

Note

• By selecting "Bluetooth" as an input source, this unit displays "Linking" and connects to the last connected Bluetooth® device automatically when "Auto Reconnect" is set to "On".

<span id="page-50-1"></span>Playing back music more naturalsounding audio "RE-MASTER"

Extends the playback band to achieve a higher bit depth to reproduce natural and expansive sounds close to original music sources. • The factory default is "Off".

- 1 Press [MENU].
- 2 Press  $[ \triangle ]$ ,  $[ \triangledown ]$  repeatedly to select "RE-MASTER" and then press [OK].
- 3 Press  $[$ **A** $]$ ,  $[$ **v** $]$  to select "On" / "Off" and then press [OK].

### <span id="page-51-0"></span>Using USB device

You can connect a USB device to the unit and play back music stored on the USB device.

• Refer to "USB" (⇒ 123) for information about the USB device this unit can play back.

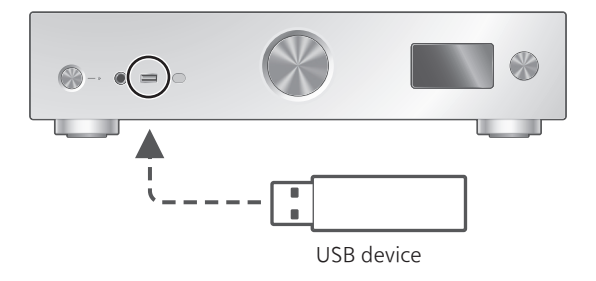

- 1 Connect a USB device to the unit.
- 2 Press [USB] repeatedly to select "USB-A".
	- The folder/content selection screen will be displayed.
- 3 Press  $[$ **A** $]$ ,  $[$ **v** $]$  to select an item and then press [OK].
	- Repeat this step to make further selections.
	- Press [RETURN] to return to the previous folder.

### <span id="page-51-1"></span>Operations during playback

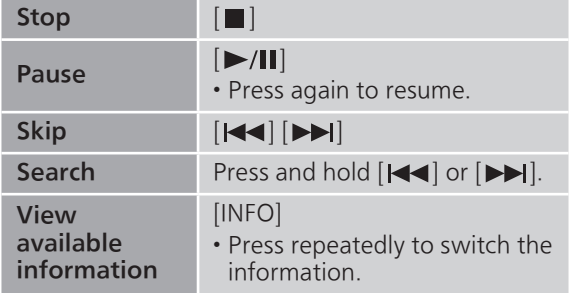

• This operation may not be available for some formats.

<span id="page-52-0"></span>Repeat playback "Repeat"

- 1 Press [MENU].
- 2 Press  $[4]$ ,  $[\nabla]$  repeatedly to select "Repeat" and then press [OK].
- 3 Press  $[\triangle]$ ,  $[\triangledown]$  to select an item and then press [OK].

#### 1-Track:

Repeatedly plays only the selected track. ("1、" is displayed.)

All:

All tracks are repeated. ("כ" is displayed.)

• Setting contents are stored even when the input source is switched.

### <span id="page-52-1"></span>Random playback "Random"

- 1 Press [MENU].
- 2 Press  $[$ **A**],  $[$ **v**] repeatedly to select "Random" and then press [OK].
- 3 Press  $[4]$ ,  $[\nabla]$  to select "On" and then press [OK].
- "RND" is displayed.
- During random playback, you may not skip to the previous track.
- During random playback, tracks may be played more than once.
- Setting contents are stored even when the input source is switched.

# <span id="page-53-0"></span>Add a track to playlist

You can add your favourite track to playlist.

#### 1 Press  $[\triangle]$ ,  $[\triangledown]$  to select a track to add.

2 Press [MENU].

#### 3 Press [OK].

• "Added" is displayed after adding.

• You can add up to 1000 tracks to playlist.

#### **Note**

- The playlist cannot be played back properly with the other USB device except the registered one. When the content of USB device is changed or another USB device is connected, delete all tracks and add them again.
- The setting is deleted when AC mains lead is disconnected. It may also be deleted when this unit is turned off while "Standby Mode" is set to "Off".

### <span id="page-53-1"></span>Calling up the playlist

- 1 Press  $[\triangle]$ ,  $[\triangledown]$  to select "Playlist" and then press [OK].
- 2 Press  $[\triangle]$ ,  $[\triangledown]$  to select a track and then press [OK].

<span id="page-53-2"></span>Deleting the track from playlist

- 1 Press  $[$ **A** $]$ ,  $[$ **v** $]$  to select "Playlist" and then press [OK].
- 2 Press  $[\triangle]$ ,  $[\triangledown]$  to select a track to delete.
- 3 Press [MENU].
- 4 Press [A], [V] to select "Delete One" and then press [OK].
- 5 Press  $[4]$ ,  $[\nabla]$  to select "Yes" and then press [OK].
- Select "Delete All" and press [OK] to delete all tracks from playlist.
- "Deleted" is displayed after deleting.
- "Empty" is displayed if no track is registered to the playlist.

### <span id="page-54-0"></span>Using digital audio output device

You can connect a digital audio output device with coaxial digital cable (not supplied) or optical digital audio cable (not supplied) to this unit and play back music.

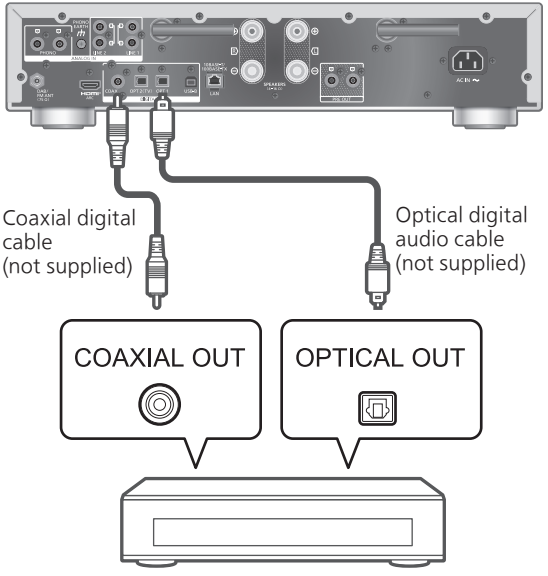

Digital audio output device

### <span id="page-54-1"></span>Connecting a digital audio output device

- 1 Disconnect the AC mains lead.
- 2 Connect this unit and a digital audio output device.
- 3 Connect the AC mains lead to this unit.  $(\Rightarrow$  [27](#page-26-0))
- 4 Press  $\lceil \circlearrowleft \rceil$  to turn this unit on.
- 5 Press [>INPUT<] repeatedly to select "COAX" / "OPT1" / "OPT2".
	- You can also select the input source by turning the input selector knob on the unit.
- 6 Start playback on the connected device.

Note

- When enjoying video contents with this function, the video and audio output may not be synchronised.
- The digital audio input terminals of this unit can only detect the following linear PCM signals. For details, refer to the operating instructions of the connected device.
	- Sampling frequency: Coaxial digital input 32/44.1/48/88.2/96/176.4/192 kHz Optical digital input 32/44.1/48/88.2/96 kHz
	- Number of quantisation bits: 16/24 bit

### <span id="page-56-0"></span>Using HDMI equipment

When HDMI equipment supporting ARC (Audio Return Channel) function such as TV, etc. is connected with this unit using HDMI cable (not supplied), you can output the TV sound with this unit and also use HDMI CEC (Consumer Electronics Control) function such as "HDMI Selector Link", "Power On Link", etc.

<span id="page-56-1"></span>Connecting HDMI equipment with ARC function (TV, etc.)

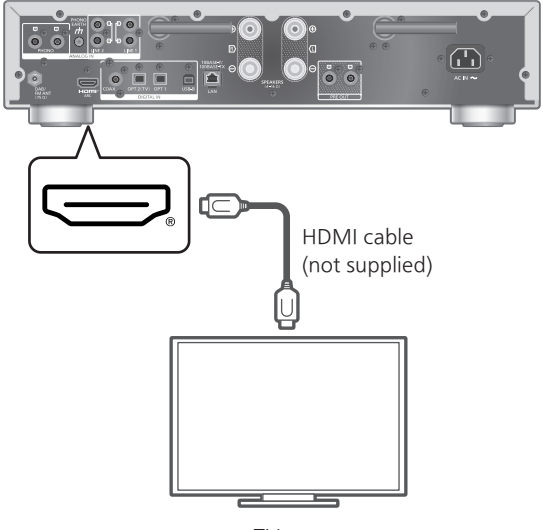

TV, etc.

#### ■ Preparation

- Set the audio output setting of the connected equipment and select PCM as output audio signal.
- Disconnect the AC mains lead.

#### 2 Connect this unit and an equipment.

- Use Premium High Speed HDMI cable when connecting to peripheral device.
- 3 Connect the AC mains lead to this unit.  $(\Rightarrow$  [27](#page-26-0))
- 4 Press  $\left[ \left\langle \cdot \right\rangle \right]$  to turn this unit on.
- 5 Press [>INPUT<] repeatedly to select "HDMI ARC".
	- You can also select the input source by turning the input selector knob on the unit.
- 6 Start playback on the connected equipment.

Note

- Use Premium High Speed HDMI cables when connecting to peripheral devices.
- Connect this unit to the HDMI input terminal which has ARC function.
- Set the audio output from TV speakers to Off.
- Linear PCM signal is only available for ARC function.
- Do not input the signals other than linear PCM signal, otherwise it may cause noise or damage the connected speakers.
- For the equipment does not support ARC function, connect the equipment with HDMI cable (not supplied) and optical digital audio cable (not supplied) to the optical digital input terminal (OPT2) of this unit.
- To provide the higher quality sound, select "On (Custom)" of "Pure Amplification" from the setup menu and set "Network/USB-A/Bluetooth" to "Disabled" to disable the network functions if you will not use them. ( $\Rightarrow$  [64\)](#page-63-1)
- The volume may be lower depending on the connected TV.
- The displaying volume levels of this unit and TV may be different.
- An image may be slightly displayed on the screen when switching the input source to this unit on TV and this is not a malfunction.

# <span id="page-57-0"></span>HDMI Control

Enables HDMI CEC (Consumer Electronics Control) of this unit.

- HDMI CEC is a function of the HDMI standard that exchanges the control signal to operate the connected devices in sync.
- 1 Press [SETUP].
- 2 Press  $[$ **A** $]$ ,  $[$ **v** $]$  repeatedly to select "HDMI Control" and then press [OK].
- 3 Press  $[$ **A** $]$ ,  $[$ **v** $]$  to select "On" and then press [OK].
	- The factory default is "On".
	- Set to "On" to enable the settings of "HDMI Selector Link", "HDMI Power On Link", "HDMI Power Off Link" and "HDMI ARC".

# <span id="page-58-0"></span>HDMI Selector Link

Automatically switches the input source to "HDMI ARC" when CEC command is received from the connected TV using HDMI cable.

- 1 Press [SETUP].
- 2 Press  $[4]$ ,  $[\nabla]$  repeatedly to select "HDMI Selector Link" and then press [OK].
- 3 Press  $[4]$ ,  $[\nabla]$  to select "On" and then press [OK].

• The factory default is "On".

# <span id="page-58-1"></span>HDMI Power On Link

When the connected TV is operated (e.g. turning on, etc.), this unit is automatically turned on.

- 1 Press [SETUP].
- 2 Press  $[\triangle]$ ,  $[\triangledown]$  repeatedly to select "HDMI Power On Link" and then press [OK].
- 3 Press  $[\triangle]$ ,  $[\triangledown]$  to select "On" and then press [OK].

• The factory default is "On".

### <span id="page-58-2"></span>HDMI Power Off Link

This unit is turned to standby mode when the connected TV is turned off.

- 1 Press [SETUP].
- 2 Press  $[$ **A** $]$ ,  $[$ **v** $]$  repeatedly to select "HDMI Power Off Link" and then press [OK].

#### 3 Press  $[$ **A** $]$ ,  $[$ **v** $]$  to select an item and then press [OK].

On:

Automatically turns to standby mode when the connected TV is turned off.

#### On (HDMI ARC/TV):

Automatically turns to standby mode when the connected TV is turned off while "HDMI" or "TV (OPT2)" is selected as the input source of this unit.

• The factory default is "On (HDMI ARC/TV)".

# <span id="page-59-0"></span>HDMI ARC

Set to "HDMI ARC" to receive the audio signal via HDMI input, or "TV (OPT2)" to receive the audio signal via optical digital input terminal.

- "HDMI ARC" is not available for an input source and "TV (OPT2)" is displayed instead while "HDMI ARC" is set to "Off".
- 1 Press [SETUP].
- 2 Press  $[$ **A** $]$ ,  $[$ **v** $]$  repeatedly to select "HDMI ARC" and then press [OK].
- 3 Press  $[$ **A** $]$ ,  $[$ **v** $]$  to select "On" / "Off" and then press [OK].

• The factory default is "On".

### <span id="page-60-0"></span>Using PC, etc.

You can connect the PC, etc. or another device with USB 2.0 cable (not supplied) to this unit and play back music.

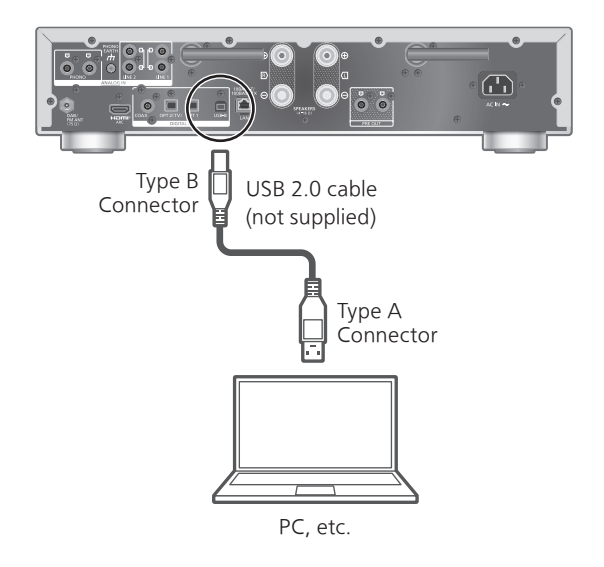

#### ■ Preparation

Connecting to a PC Before connecting to a PC, follow the steps below. Refer to the following for the recommend OS versions for your PC (as of February, 2023): Windows 8.1, Windows 10, Windows 11 macOS 10.12, 10.13, 10.14, 10.15, 11.0, 11.1, 11.2, 11.3, 11.4, 11.5, 12.1, 12.2, 12.3, 12.4, 12.5, 12.6

- Download and install the dedicated USB driver to the PC. (Only for Windows OS)
	- Download and install the driver from the website below.
	- [www.technics.com/support/](https://www.technics.com/support/)
- Download and install the dedicated app "Technics Audio Player" (free of charge) on your PC.
	- Download and install the app from the website below.

[www.technics.com/support/](https://www.technics.com/support/)

# <span id="page-61-0"></span>Using USB 2.0 cable

- 1 Disconnect the AC mains lead.
- 2 Connect this unit and a PC, etc.
- 3 Connect the AC mains lead to this unit.  $(\Rightarrow$  [27](#page-26-0))
- 4 Press [  $\bigcup$  ].
- 5 Press [USB] repeatedly to select "USB-B".
- 6 Start playback using the application on the connected PC.

### <span id="page-62-0"></span>Using analogue audio output device (LINE1/LINE2/PHONO)

You can connect the turntable with PHONO cable (not supplied) or analogue audio output device with analogue audio cable (not supplied) to this unit and play back music.

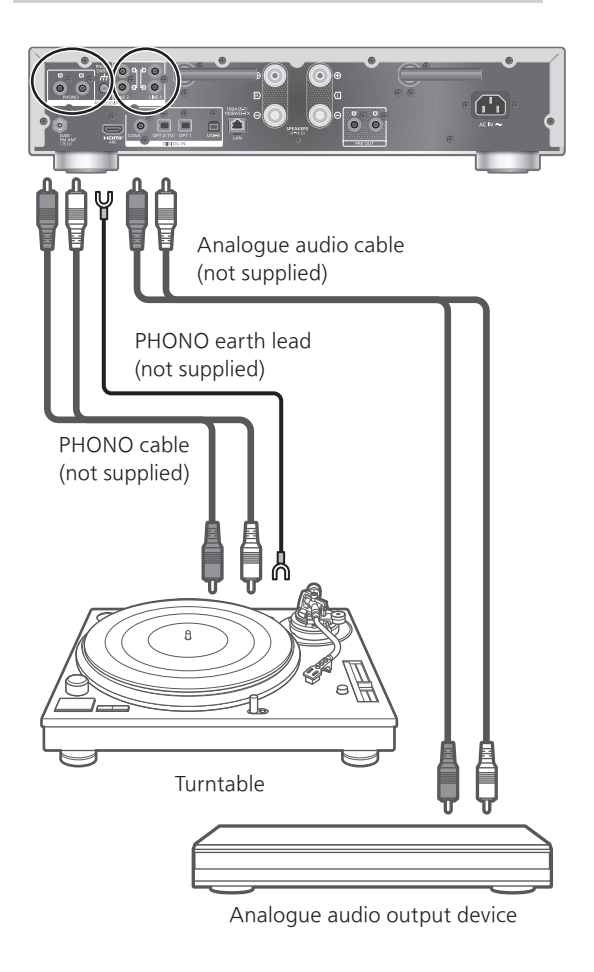

Note

• Tighten the PHONO earth terminal using a Phillips head screwdriver.

### <span id="page-63-0"></span>Using PHONO cable/ analogue audio cable

- 1 Disconnect the AC mains lead.
- 2 Connect this unit and a device.
- 3 Connect the AC mains lead to this unit. (⇒ [27](#page-26-0))

• Turn the volume down before switching the input source.

- 4 Press [>INPUT<] repeatedly to select "LINE1"/"LINE2"/"PHONO".
- 5 Start playback on the connected device.

#### Note

- When connecting a turntable with a built-in PHONO equalizer, turn the equalizer of turntable off or connect the PHONO cable to the analogue audio input terminals (LINE1/LINE2) of this unit.
- When connecting a turntable with a PHONO earth lead, connect the PHONO earth lead to the PHONO EARTH terminal of this unit.

### <span id="page-63-1"></span>Providing the higher quality sound by "Pure Amplification"

By disabling the network functions, etc. this unit provides the higher quality sound.

- Set to "On" to disable the features such as network, HDMI, etc, at once, or "On (Custom)" to select the function to disable.
- 1 Press [SETUP].
- 2 Press  $[$ **A**],  $[$ **v**] repeatedly to select "Pure Amplification" and then press [OK].
- 3 Press  $[$ **A**],  $[$ **v**] to select an item and then press [OK].
- 4 This unit restarts. (It may take some time.)

#### On:

All the features using network function and HDMI are disabled.

#### On (Custom):

Set "Network/USB-A/Bluetooth" to "Disabled" to disable the network function, etc. Set "HDMI" to "Disabled" to disable the HDMI function (HDMI ARC).

#### Note

- While this unit is in "Pure Amplification" mode and the network functions, HDMI, etc. are disabled, playback of the online music streaming services, music files from network devices, etc. will not be available. Also, this unit is not displayed as the output speaker on the application such as "Technics Audio Center".
- The disabled input source is not displayed while this unit is in "Pure Amplification" mode.
- The display is turned off by dimmer function while this unit is in "Pure Amplification" mode. Press [DIMMER] repeatedly to switch the brightness. Adjustment of the brightness is memorised in "Pure Amplification" mode and normal use separately.  $(\Rightarrow 20)$  $(\Rightarrow 20)$
- Set "Wi-Fi Menu" to "Off" to shorten the restart time after setting "Pure Amplification" to "Off" if you will not use the Wi-Fi function. ( $\Rightarrow$  100)

### <span id="page-64-0"></span>Reducing low frequency noise

Reduces the low frequency noise caused by the warpage of record.

• The factory default is "Off".

- 1 Press [MENU].
- 2 Press  $[$ **A** $]$ ,  $[$ **v** $]$  repeatedly to select "Subsonic Filter" and then press [OK].
- 3 Press  $[\triangle]$ ,  $[\triangledown]$  to select "On" and then press [OK].

### <span id="page-64-1"></span>Switching a phase of record to play

Sets to play back and enjoy the inverted phase audio.

- The factory default is "Normal".
- 1 Press [MENU].
- 2 Press  $[$ **A** $]$ ,  $[$ **v** $]$  repeatedly to select "Phase" and then press [OK].
- 3 Press  $[4]$ ,  $[\nabla]$  to select "Normal" / "Invert" and then press [OK].

• While setting to "Invert", "INV" is displayed.

### <span id="page-65-0"></span>Playing back music files on the media server

You can share music files stored in the media server (PC, Network Attached Storage, etc.) connected to your home network, and enjoy the contents with this unit.

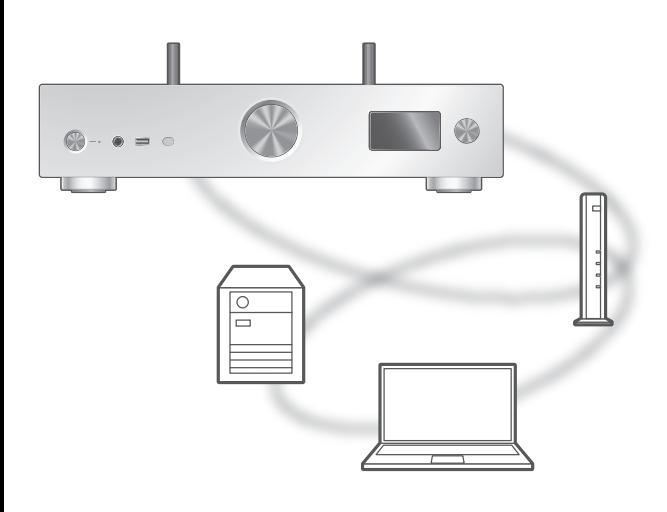

#### ■ Preparation

- Complete the network settings. ( $\Rightarrow$  [28](#page-27-0))
- Connect the device to be used to the network of this unit.
- To use Windows Media® Player
	- Add the contents and folder to the libraries of the Windows Media® Player 11 or 12, or a smartphone, etc.
	- Playlist of Windows Media® Player can play back only the contents that are stored in the libraries.
	- To use Windows Media<sup>®</sup> Player for streaming, you need to configure it in advance.

<span id="page-66-0"></span>Playing back content stored on the media server by controlling it from this unit

- 1 Press [>INPUT<] repeatedly to select "DMP".
	- You can also select the input source by turning the input selector knob on the unit.
	- The server selection screen will be displayed.

#### 2 Press  $[\triangle]$ ,  $[\triangledown]$  to select a media server on the network, and then press [OK].

- The folder/content selection screen will be displayed. Repeat this step to make further selections.
- Folders/content may be displayed in different order from the order on the server, depending on its specifications.

#### 3 Press  $[\triangle]$ ,  $[\triangledown]$  to select an item and then press [OK].

#### Note

• The connected server and its contents may not be displayed properly depending on its condition. (e.g. soon after adding the contents to the server, etc.)

Please try again later. For details, refer to the operating instructions of the device.

• The content may not be played back properly depending on the network condition.

### <span id="page-66-1"></span>Operations during playback

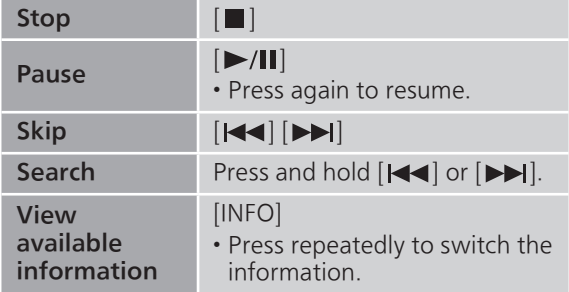

<span id="page-67-0"></span>Repeat playback "Repeat"

- 1 Press [MENU].
- 2 Press  $[4]$ ,  $[\nabla]$  repeatedly to select "Repeat" and then press [OK].
- 3 Press  $[\triangle]$ ,  $[\triangledown]$  to select an item and then press [OK].

#### 1-Track:

Repeatedly plays only the selected track. ("1 $\sum$ " is displayed.)

All:

All tracks are repeated. ("" is displayed.)

• Setting contents are stored even when the input source is switched.

### <span id="page-67-1"></span>Random playback "Random"

- 1 Press [MENU].
- 2 Press  $[$ **A** $]$ ,  $[$ **v** $]$  repeatedly to select "Random" and then press [OK].
- 3 Press  $[$ **A** $]$ ,  $[$ **v** $]$  to select "On" and then press [OK].
- "RND" is displayed.
- During random playback, you may not skip to the previous track.
- During random playback, tracks may be played more than once.
- Setting contents are stored even when the input source is switched.

<span id="page-67-2"></span>Operations using the dedicated app "Technics Audio Center"

If you install the dedicated app "Technics Audio Center" (free of charge) on your tablet/smartphone, you can control this unit using a wide variety of functions.

For details, visit: [www.technics.com/support/](https://www.technics.com/support/)

### <span id="page-68-0"></span>Playing back content stored on the media server by controlling it from a DMC

By controlling a DMC (Digital Media Controller) compatible device, you can play back music stored on the media server on this unit (DMR—Digital Media Renderer).

#### Operate the DMC compatible device and connect to this unit.

- The device name of this unit will be displayed as "Technics-SU-GX70-\*\*\*\*"\*1, 2.
- For details on how to use DMC compatible devices, refer to the operating instructions of the devices or the software.

#### Note

- When you operate the media server, playback of other audio sources will stop and media server output will have priority.
- Depending on the contents and the connected equipment, operations or playback may not be possible.
- This unit does not guarantee connection with all DMC applications. Use the dedicated app "Technics Audio Center".
- \*1: "\*\*\*\*" stands for a digit that is unique to each set.
- \*2: The device name can be changed from "This unit's name on the network".  $\check{p} \Rightarrow 37$

### <span id="page-69-0"></span>Playing Internet Radio and Podcasts

This unit supports an audio broadcasting service transmitted via the Internet, and Internet Radio and Podcasts can be played back.

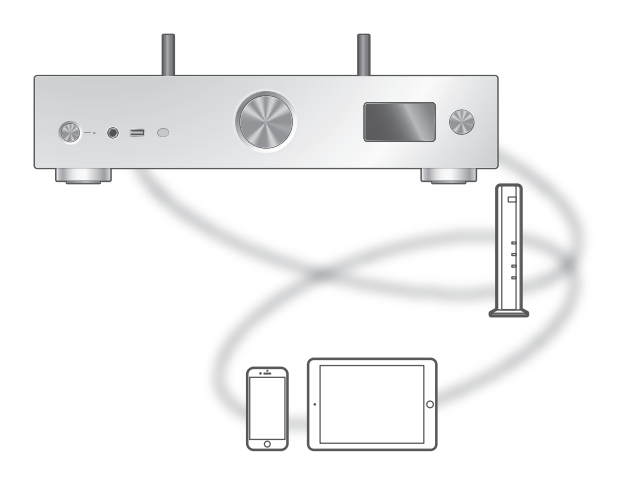

#### ■ Preparation

- Complete the network settings. ( $\Rightarrow$  [28](#page-27-0))
	- Make sure that the network is connected to the Internet.

#### 1 Press [>INPUT<] repeatedly to select "Internet Radio" / "Podcasts".

- You can also select the input source by turning the input selector knob on the unit.
- When "Internet Radio" / "Podcasts" is selected as the source, this unit will automatically try and connect to the last selected station.

#### 2 Press  $[\triangle]$ ,  $[\triangledown]$  to select a station and then press [OK].

- Repeat this step to make further selections according to the genre, region, etc.
- The station that does not broadcast cannot be played back. (It will be skipped or return to the list.)

#### Note

- Internet Radio and Podcasts may be suspended or be otherwise unavailable without notice.
- Internet Radio may not be played back properly depending on the network condition.

## <span id="page-70-0"></span>Operations during playback

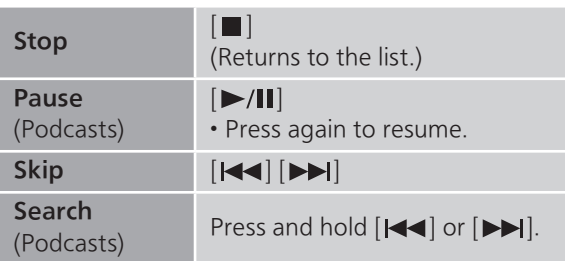

<span id="page-70-1"></span>Repeat playback "Repeat"

- 1 Press [MENU].
- 2 Press  $[$ **A** $]$ ,  $[$ **v** $]$  repeatedly to select "Repeat" and then press [OK].
- 3 Press  $[\triangle]$ ,  $[\triangledown]$  to select an item and then press [OK].

#### 1-Track:

Repeatedly plays only the selected track. ("1 " is displayed.)

All:

All tracks are repeated. ("" is displayed.)

- Repeat playback is not available for the content of "Internet Radio".
- Setting contents are stored even when the input source is switched.

<span id="page-71-0"></span>Random playback "Random"

- 1 Press [MENU].
- 2 Press  $[$ **A** $]$ ,  $[$ **v** $]$  repeatedly to select "Random" and then press [OK].
- 3 Press  $[$ **A** $]$ ,  $[$ **v** $]$  to select "On" and then press [OK].
- "RND" is displayed.
- Random playback is not available for the content of "Internet Radio".
- During random playback, you may not skip to the previous track.
- During random playback, tracks may be played more than once.
- Setting contents are stored even when the input source is switched.

### <span id="page-71-1"></span>Adding a station to favourite list "Add Favourites"

- 1 Press  $[$ **A** $]$ ,  $[$ **v** $]$  to select a station and then press [OK].
- 2 Press [MENU].
- 3 Select "Add Favourites" and then press  $[OK]$ .
- "Added" is displayed after registering.

<span id="page-71-2"></span>Call up the favourite track/album/ artist

- 1 Press  $[\triangle]$ ,  $[\triangledown]$  repeatedly to select "Favorites" and then press [OK].
	- "Favorites" is displayed on the first layer. Press [RETURN] to return to the previous folder.
- 2 Press  $[\triangle]$ ,  $[\triangledown]$  to select the content and then press [OK].

• "Empty" is displayed if no station is registered to the favourite list.
# Deleting the favourite station **Processor**<br>"Delete Favourites"

- 1 Press  $[\triangle]$ ,  $[\triangledown]$  to select a station to delete from the favourite list.
- 2 Press [MENU].
- 3 Select "Delete Favourites" and then press [OK].
- 4 Press [A], [v] to select "Yes" and then press [OK].
- "Deleted" is displayed after deleting.

## Operations using the dedicated app "Technics Audio Center"

If you install the dedicated app "Technics Audio Center" (free of charge) on your tablet/smartphone, you can control this unit using a wide variety of functions.

For details, visit: [www.technics.com/support/](https://www.technics.com/support/)

### **[Operations](#page-37-0)**

# Playing audio using Spotify **Connect**

This unit is compatible with Spotify Connect for the online music service (Spotify).

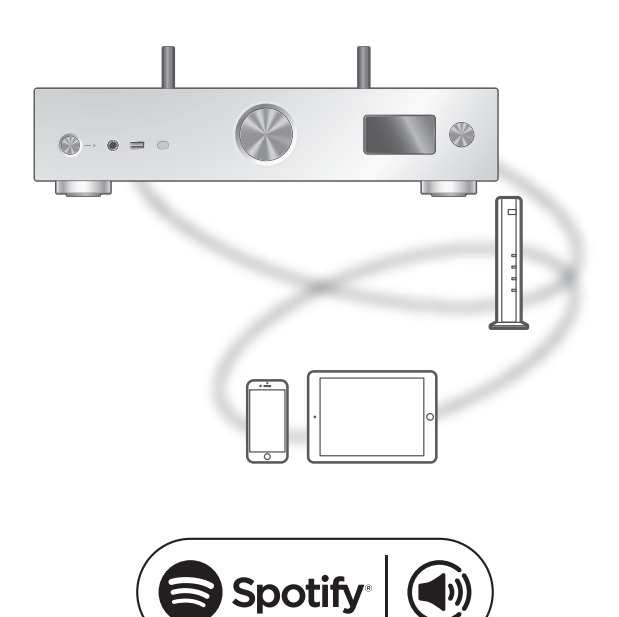

#### ■ Preparation

- Complete the network settings.  $(\Rightarrow 28)$  $(\Rightarrow 28)$  $(\Rightarrow 28)$ 
	- Make sure that the network is connected to the Internet.
- Connect the device to be used to the network of this unit.

#### Use your phone, tablet or computer as a remote control for Spotify.

Go to spotify.com/connect to learn how

Note

- The device name of this unit will be displayed as "Technics-SU-GX70-\*\*\*\*"\*1, 2.
- If the device name is set on the Google Home app or Apple Home app, the set name is displayed.
- Registration/subscription is required.
- Spotify Premium requires a usage charge.
- Services, icons, and specifications are subject to change.
- \*1: "\*\*\*\*" stands for a number that is unique to each set.
- \*2: The device name can be changed from "This unit's name on the network".  $(\Rightarrow 37)$

### **[Operations](#page-37-0)**

# Playing TIDAL

You can play music from the music streaming service, TIDAL on this unit with the dedicated application "Technics Audio Center" (free of charge) on your smartphone, tablet, etc. For details of TIDAL, visit the following website. [www.tidal.com](https://www.tidal.com)

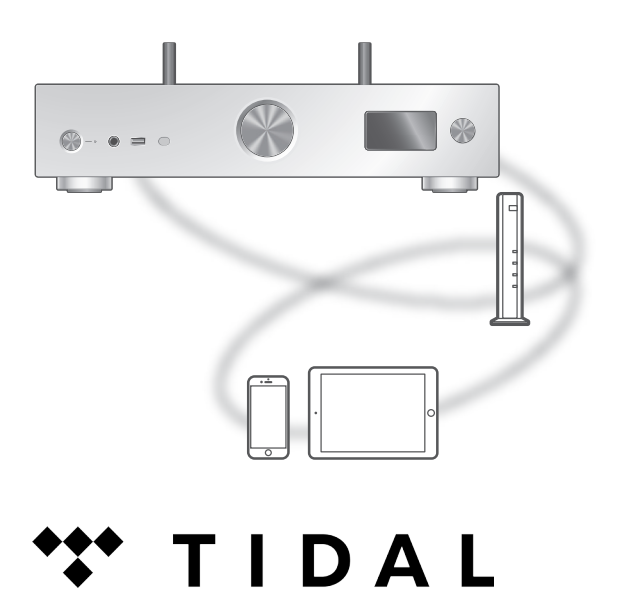

#### ■ Preparation

- Install the latest "Technics Audio Center" on your device (smartphone, tablet, etc.). For details, visit: [www.technics.com/support/](https://www.technics.com/support/)
- Connect this unit and your device on which "Technics Audio Center" has been installed to the network connected to the internet. For details, refer to their operating instructions.
- When TIDAL is used for the first time, log into TIDAL. Perform the following steps for login.
	- Start "Technics Audio Center" on your device (smartphone, tablet, etc.).
	- 2 Select "TIDAL" from "Technics Audio Center".
	- Log into TIDAL. (If you do not have an account, you need to register the account.)

#### 1 Press [>INPUT<] repeatedly to select "TIDAL".

- You can also select the input source by turning the input selector knob on the unit.
- When "Operate via App" is displayed, use the dedicated app "Technics Audio Center" for operating.
- The playback operation screen is displayed when you have played back TIDAL before.

### 2 Press  $[\triangle]$ ,  $[\triangledown]$  to select an item and then press [OK].

- Repeat this step to make further selections.
- Press [RETURN] to return to the previous folder.
- Folders/content may be displayed in different order from the order on the connected device, depending on its specifications.

#### Note

• Depending on the country or region, playback may not be available.

## Operations during playback

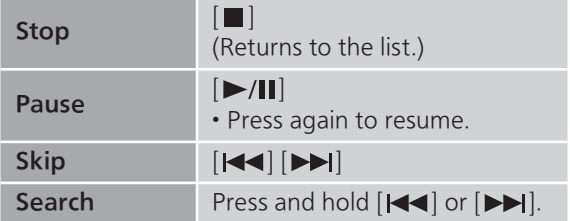

Repeat playback "Repeat"

- 1 Press [MENU].
- 2 Press  $[$ **A** $]$ ,  $[$ **v** $]$  repeatedly to select "Repeat" and then press [OK].
- 3 Press  $[\triangle]$ ,  $[\triangledown]$  to select an item and then press [OK].

#### 1-Track:

Repeatedly plays only the selected track.  $("1<sup>*</sup>)$ " is displayed.)

#### All:

All tracks are repeated. ("כ" is displayed.)

• Setting contents are stored even when the input source is switched.

Random playback "Random"

- 1 Press [MENU].
- 2 Press  $[4]$ ,  $[\nabla]$  repeatedly to select "Random" and then press [OK].
- 3 Press  $[$ **A** $]$ ,  $[$ **v** $]$  to select "On" and then press [OK].
- "RND" is displayed.
- During random playback, you may not skip to the previous track.
- Setting contents are stored even when the input source is switched.

Adding a track/album/artist, etc. to favourite list "Add Favourites"

- 1 Press  $[\triangle]$ ,  $[\triangledown]$  to select a content to add and then press [OK].
	- Repeat this step to make further selections.
	- Press [RETURN] to return to the previous folder.
	- Folders/content may be displayed in different order from the order on the connected device, depending on its specifications.
- 2 Press [MENU].
- 3 Select "Add Favourites" and then press [OK].

• "Added" is displayed after registering.

Call up the favourite track/album/ artist

1 Press  $[\triangle]$ ,  $[\triangledown]$  repeatedly to select "My Music" and then press [OK].

• "My Music" is displayed on the first layer. Press [RETURN] to return to the previous folder.

2 Press  $[\triangle]$ ,  $[\triangledown]$  to select the content and then press [OK].

• "Empty" is displayed if no content is registered to the favourite list.

### Deleting the track/album/artist "Delete Favourites"

- 1 Press  $[\triangle]$ ,  $[\triangledown]$  to select a content to delete from the favourite list.
- 2 Press [MENU].
- 3 Select "Delete Favourites" and then press [OK].
- 4 Press  $[$ **A** $]$ ,  $[$ **v** $]$  to select "Yes" and then press [OK].

• "Deleted" is displayed after deleting.

### Operations using the dedicated app "Technics Audio Center"

You start the playback using "Technics Audio Center" on your tablet/smartphone.

- If you select TIDAL from "Technics Audio Center" on your tablet/smartphone, the input is automatically switched to TIDAL.
- For details, visit: [www.technics.com/support/](https://www.technics.com/support/)

### **[Operations](#page-37-0)**

# Playing Deezer

You can play music from the music streaming service, Deezer on this unit with the dedicated application "Technics Audio Center" (free of charge) on your smartphone, tablet, etc. For details of Deezer, visit the following website. [www.deezer.com](https://www.deezer.com)

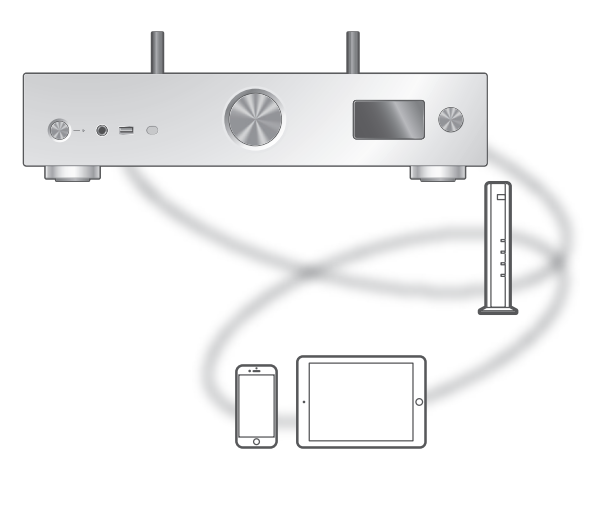

# **Eli deeze**

#### ■ Preparation

- Install the latest "Technics Audio Center" on your device (smartphone, tablet, etc.). For details, visit: [www.technics.com/support/](https://www.technics.com/support/)
- Connect this unit and your device on which "Technics Audio Center" has been installed to the network connected to the internet. For details, refer to their operating instructions.
- When Deezer is used for the first time, log into Deezer. Perform the following steps for login.
	- Start "Technics Audio Center" on your device (smartphone, tablet, etc.).
	- Select "Deezer" from "Technics Audio Center".
	- Log into Deezer. (If you do not have an account, you need to register the account.)
- 1 Press [>INPUT<] repeatedly to select "Deezer".
	- You can also select the input source by turning the input selector knob on the unit.
	- When "Operate via App" is displayed, use the dedicated app "Technics Audio Center" for operating.
	- The playback operation screen is displayed when you have played back Deezer before.

### 2 Press  $[\triangle]$ ,  $[\triangledown]$  to select an item and then press [OK].

- Repeat this step to make further selections.
- Press [RETURN] to return to the previous folder.
- Folders/content may be displayed in different order from the order on the connected device, depending on its specifications.

#### Note

• Depending on the country or region, playback may not be available.

# Operations during playback

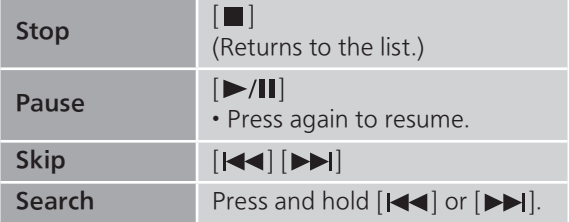

```
Repeat playback
"Repeat"
```
### 1 Press [MENU].

- 2 Press  $[$ **A** $]$ ,  $[$ **v** $]$  repeatedly to select "Repeat" and then press [OK].
- 3 Press  $[4]$ ,  $[\nabla]$  to select an item and then press [OK].

#### 1-Track:

Repeatedly plays only the selected track. ("1 $\circ$ " is displayed.)

#### All:

All tracks are repeated. ("כ" is displayed.)

• Setting contents are stored even when the input source is switched.

Random playback "Random"

- 1 Press [MENU].
- 2 Press  $[4]$ ,  $[\nabla]$  repeatedly to select "Random" and then press [OK].
- 3 Press  $[$ **A** $]$ ,  $[$ **v** $]$  to select "On" and then press [OK].
- "RND" is displayed.
- During random playback, you may not skip to the previous track.
- Setting contents are stored even when the input source is switched.

Adding a track/album/artist, etc. to favourite list "Add Favourites"

- 1 Press  $[\triangle]$ ,  $[\triangledown]$  to select a content to add and then press [OK].
	- Repeat this step to make further selections.
	- Press [RETURN] to return to the previous folder.
	- Folders/content may be displayed in different order from the order on the connected device, depending on its specifications.
- 2 Press [MENU].
- 3 Select "Add Favourites" and then press [OK].

• "Added" is displayed after registering.

Call up the favourite track/album/ artist

1 Press  $[\triangle]$ ,  $[\triangledown]$  repeatedly to select "My library" and then press [OK].

• "My library" is displayed on the first layer. Press [RETURN] to return to the previous folder.

2 Press  $[$ **A** $]$ ,  $[$ **v** $]$  to select the content and then press [OK].

• "Empty" is displayed if no content is registered to the favourite list.

### Deleting the track/album/artist "Delete Favourites"

- 1 Press  $[\triangle]$ ,  $[\triangledown]$  to select a content to delete from the favourite list.
- 2 Press [MENU].
- 3 Select "Delete Favourites" and then press [OK].
- 4 Press  $[$ **A** $]$ ,  $[$ **v** $]$  to select "Yes" and then press [OK].

• "Deleted" is displayed after deleting.

### Operations using the dedicated app "Technics Audio Center"

You start the playback using "Technics Audio Center" on your tablet/smartphone.

- If you select Deezer from "Technics Audio Center" on your tablet/smartphone, the input is automatically switched to Deezer.
- For details, visit: [www.technics.com/support/](https://www.technics.com/support/)

### **[Operations](#page-37-0)**

# Playing Amazon Music

You can play music from the music streaming service, Amazon Music on this unit with the dedicated application "Technics Audio Center" (free of charge) on your smartphone, tablet, etc. For details of Amazon Music, visit the following website. [www.amazonmusic.com](https://www.amazonmusic.com)

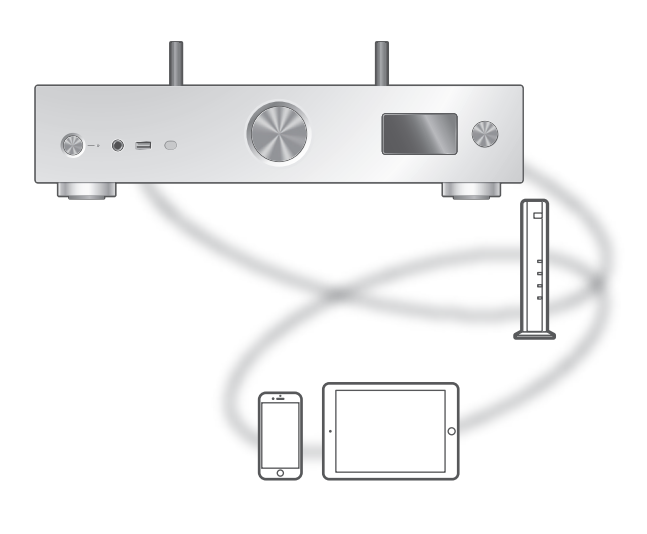

### on music amaz

#### ■ Preparation

- Install the latest "Technics Audio Center" on your device (smartphone, tablet, etc.). For details, visit: [www.technics.com/support/](https://www.technics.com/support/)
- Connect this unit and your device on which "Technics Audio Center" has been installed to the network connected to the internet. For details, refer to their operating instructions.
- When Amazon Music is used for the first time, log into Amazon Music. Perform the following steps for login.
	- Start "Technics Audio Center" on your device (smartphone, tablet, etc.).
	- Select "Amazon Music" from "Technics Audio Center".
	- Log into Amazon Music. (If you do not have an account, you need to register the account.)
- 1 Press [>INPUT<] repeatedly to select "Amazon Music".
	- You can also select the input source by turning the input selector knob on the unit.
	- When "Operate via App" is displayed, use the dedicated app "Technics Audio Center" for operating.
	- The playback operation screen is displayed when you have played back Amazon Music before.

#### 2 Press  $[\triangle]$ ,  $[\triangledown]$  to select an item and then press [OK].

- Repeat this step to make further selections.
- Press [RETURN] to return to the previous folder.
- Folders/content may be displayed in different order from the order on the connected device, depending on its specifications.

#### Note

• Some operations may not be available depending on the music streaming service.

# Operations during playback

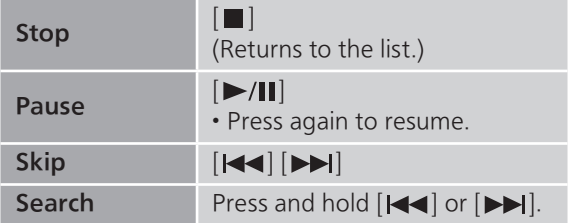

### Repeat playback "Repeat"

- 1 Press [MENU].
- 2 Press  $[$ **A** $]$ ,  $[$ **v** $]$  repeatedly to select "Repeat" and then press [OK].
- 3 Press  $[$ **A** $]$ ,  $[$  $\blacktriangledown$  $]$  to select an item and then press [OK].

### 1-Track:

Repeatedly plays only the selected track. ("1 " is displayed.)

#### All:

All tracks are repeated. ("" is displayed.)

• Setting contents are stored even when the input source is switched.

Random playback "Random"

- 1 Press [MENU].
- 2 Press  $[4]$ ,  $[\nabla]$  repeatedly to select "Random" and then press [OK].
- 3 Press  $[$ **A** $]$ ,  $[$ **v** $]$  to select "On" and then press [OK].
- "RND" is displayed.
- During random playback, you may not skip to the previous track.
- Setting contents are stored even when the input source is switched.

## Operations using the dedicated app . .<br>Technics Audio Center''

You start the playback using "Technics Audio Center" on your tablet/smartphone.

- If you select Amazon Music from "Technics Audio Center" on your tablet/smartphone, the input is automatically switched to Amazon Music.
- For details, visit: [www.technics.com/support/](https://www.technics.com/support/)

### **[Operations](#page-37-0)**

# Playing Qobuz

You can play music from the music streaming service, Qobuz on this unit with the dedicated application "Technics Audio Center" (free of charge) on your smartphone, tablet, etc. For details of Qobuz, visit the following website. [www.qobuz.com](https://www.qobuz.com)

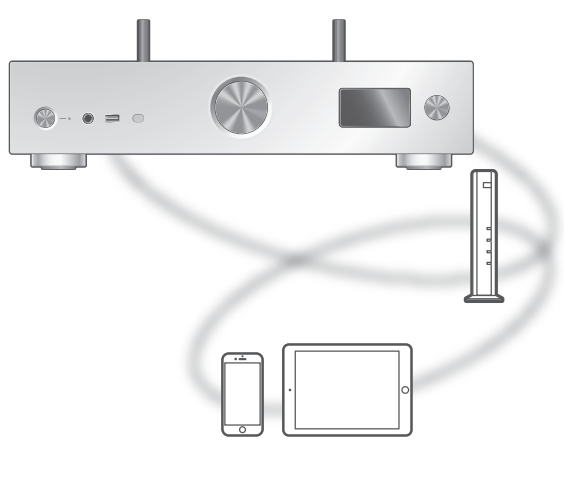

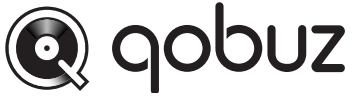

#### ■ Preparation

- Install the latest "Technics Audio Center" on your device (smartphone, tablet, etc.). For details, visit:
- [www.technics.com/support/](https://www.technics.com/support/)
- Connect this unit and your device on which "Technics Audio Center" has been installed to the network connected to the internet. For details, refer to their operating instructions.
- When Qobuz is used for the first time, log into Qobuz. Perform the following steps for login.
	- Start "Technics Audio Center" on your device (smartphone, tablet, etc.).
	- 2 Select "Qobuz" from "Technics Audio Center".
	- Log into Qobuz. (If you do not have an account, you need to register the account.)
- 1 Press [>INPUT<] repeatedly to select "Qobuz".
	- You can also select the input source by turning the input selector knob on the unit.
	- When "Operate via App" is displayed, use the dedicated app "Technics Audio Center" for operating.
	- The playback operation screen is displayed when you have played back Qobuz before.

### 2 Press  $[\triangle]$ ,  $[\triangledown]$  to select an item and then press [OK].

- Repeat this step to make further selections.
- Press [RETURN] to return to the previous folder.
- Folders/content may be displayed in different order from the order on the connected device, depending on its specifications.

#### Note

• Depending on the country or region, playback may not be available.

# Operations during playback

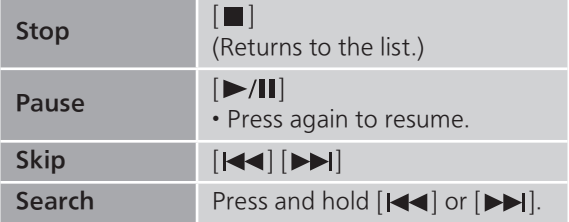

```
Repeat playback
"Repeat"
```
- 1 Press [MENU].
- 2 Press  $[$ **A** $]$ ,  $[$ **v** $]$  repeatedly to select "Repeat" and then press [OK].
- 3 Press  $[4]$ ,  $[\nabla]$  to select an item and then press [OK].

#### 1-Track:

Repeatedly plays only the selected track. ("1 $\circ$ " is displayed.)

#### All:

All tracks are repeated. ("כ" is displayed.)

• Setting contents are stored even when the input source is switched.

Random playback "Random"

- 1 Press [MENU].
- 2 Press  $[4]$ ,  $[\nabla]$  repeatedly to select "Random" and then press [OK].
- 3 Press  $[$ **A** $]$ ,  $[$ **v** $]$  to select "On" and then press [OK].
- "RND" is displayed.
- During random playback, you may not skip to the previous track.
- Setting contents are stored even when the input source is switched.

Adding a track/album/artist, etc. to favourite list "Add Favourites"

- 1 Press  $[\triangle]$ ,  $[\triangledown]$  to select a content to add and then press [OK].
	- Repeat this step to make further selections.
	- Press [RETURN] to return to the previous folder.
	- Folders/content may be displayed in different order from the order on the connected device, depending on its specifications.
- 2 Press [MENU].
- 3 Select "Add Favourites" and then press [OK].

• "Added" is displayed after registering.

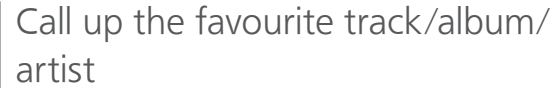

- 1 Press  $[$   $\triangle$ ],  $[$   $\nabla$ ] repeatedly to select "Favorites" and then press [OK].
	- "Favorites" is displayed on the first layer. Press [RETURN] to return to the previous folder.
	- Select "Playlists" to call up the favourite playlist.
- 2 Press  $[\triangle]$ ,  $[\triangledown]$  to select the content and then press [OK].
	- "Empty" is displayed if no content is registered to the favourite list.

### Deleting the track/album/artist "Delete Favourites"

- 1 Press  $[\triangle]$ ,  $[\triangledown]$  to select a content to delete from the favourite list.
- 2 Press [MENU].
- 3 Select "Delete Favourites" and then press [OK].
- 4 Press  $[$ **A** $]$ ,  $[$ **v** $]$  to select "Yes" and then press [OK].

• "Deleted" is displayed after deleting.

### Operations using the dedicated app "Technics Audio Center"

You start the playback using "Technics Audio Center" on your tablet/smartphone.

- If you select Qobuz from "Technics Audio Center" on your tablet/smartphone, the input is automatically switched to Qobuz.
- For details, visit: [www.technics.com/support/](https://www.technics.com/support/)

### **[Operations](#page-37-0)**

# Listening to music using Chromecast-enabled app

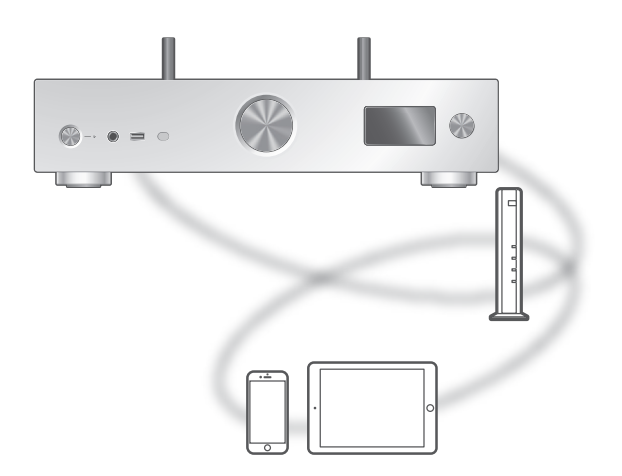

This unit is compatible with Chromecast-enabled apps. For detailed information of Chromecastenabled apps, visit: [g.co/cast/apps](https://g.co/cast/apps)

#### ■ Preparation

- Complete the network settings. ( $\Rightarrow$  [28](#page-27-0)) Make sure that the network is connected to the Internet.
- Install a Chromecast-enabled app on your device (smartphone, tablet, etc.).
- Connect the device to the network currently used at home.
- 1 Start the Chromecast-enabled app on your device (smartphone, tablet, etc.) and select this unit as the connecting device.

• The input source is automatically switched to "Casting".

2 Play back the music.

### **[Operations](#page-37-0)**

# Using AirPlay

You can play back music stored on iOS device, etc. using AirPlay.

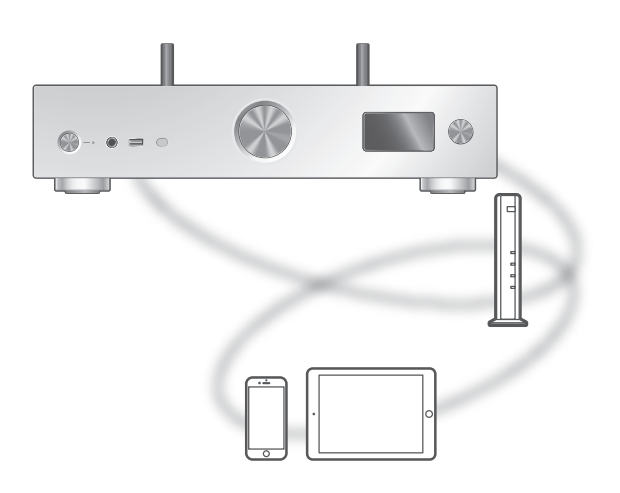

#### ■ Preparation

- Complete the network settings.  $(\Rightarrow 28)$  $(\Rightarrow 28)$  $(\Rightarrow 28)$
- Connect the iOS device or PC to the same network as this unit.
- 1 (iOS device)

# Start the "Music" (or iPod) app.

(PC)

Start "iTunes".

- 2 Select "Technics-SU-GX70-\*\*\*\*"\*1, 2 from the AirPlay icon (e.g.  $\circledS$ ).
	- If the device name is set on the Google Home app or Apple Home app, the set name is displayed.

#### 3 Start play.

- Check the volume settings before starting the playback.
- When AirPlay is used for the first time, the volume may be output at the maximum setting.
- The playback will start with a slight delay.
- \*1: "\*\*\*\*" stands for a number that is unique to each set.
- \*2: The device name can be changed from "This unit's name on the network".  $(\Rightarrow 37)$

# Operations during playback

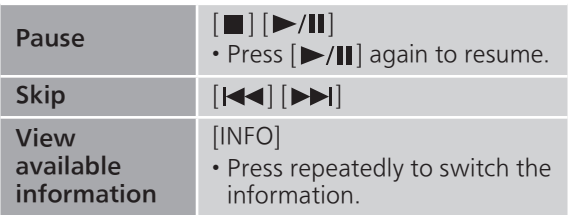

• You can also operate on the connected iOS device/PC.

#### Note

- Volume changes on the iOS device or iTunes will apply to this unit. (Refer to the iTunes Help for the required settings in iTunes.)
- Playback of other audio sources will stop and AirPlay output will have priority.
- With some iOS and iTunes versions, it may not be possible to restart the AirPlay playback if the selector is changed or the unit is turned to standby mode, during the AirPlay playback. In this case, select a different device from the AirPlay icon of the Music app or iTunes and then re-select this unit as the output speakers.
- AirPlay will not work when playing back videos on iTunes.

# Settings

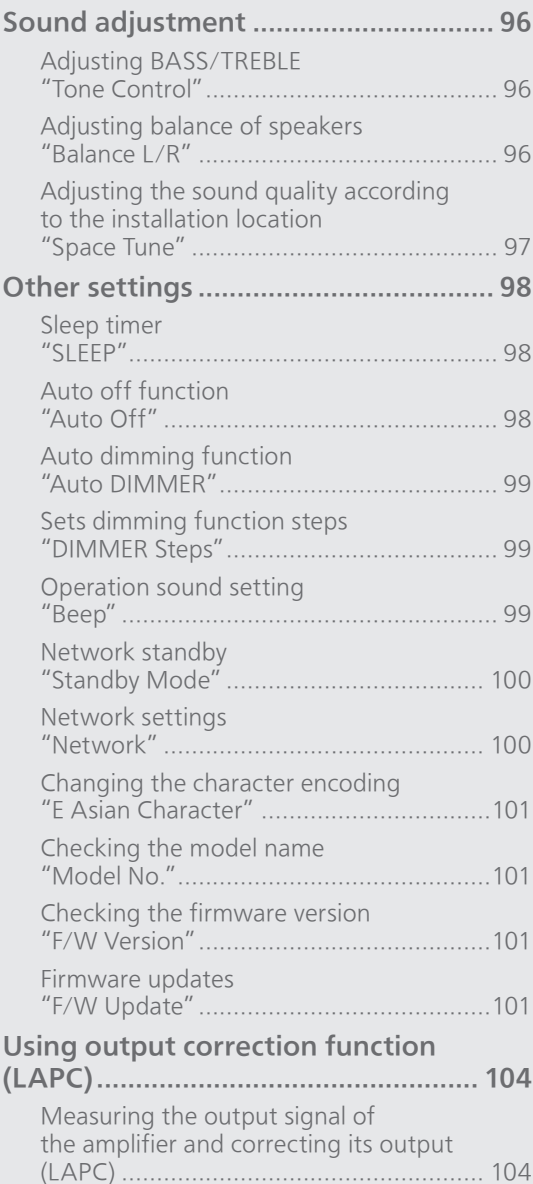

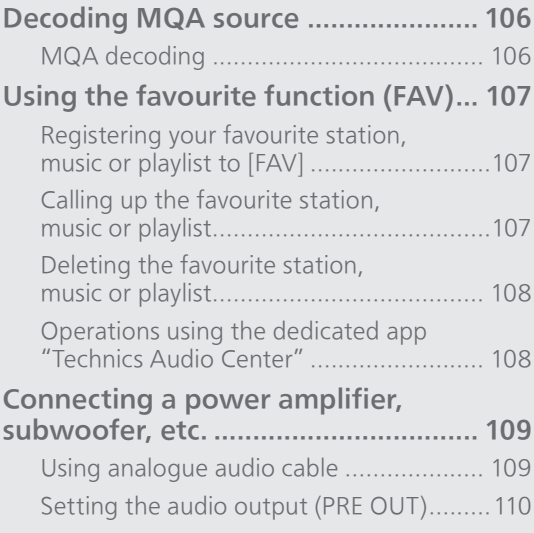

[Table of contents](#page-4-0) ... 0[5](#page-4-0)

### **Settings**

# Sound adjustment

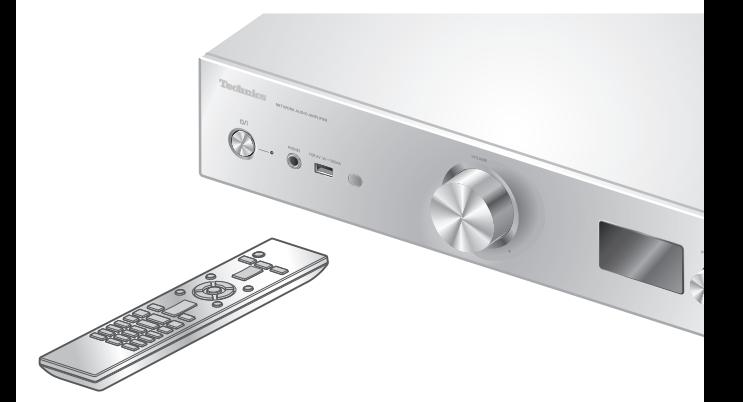

- 1 Press [SETUP].
- 2 Press  $[$ **A** $]$ ,  $[$ **v** $]$  repeatedly to select the menu and then press [OK].
- 3 Press  $[\triangle]$ ,  $[\blacktriangledown]$ ,  $[\triangle]$ ,  $[\blacktriangleright]$  to set, and press [OK].

## Adjusting BASS/TREBLE "Tone Control"

You can adjust the tone of this unit. Each tonal range (BASS/TREBLE) can be adjusted.

- To enable this function, select "On (adjustment)".
- Each level can be adjusted between "- 10" and  $"+ 10"$ .
- "TONE" is displayed after setting.
- The factory default is "Off".

### Adjusting balance of speakers "Balance L/R"

Adjusts the balance of the output from left and right speakers.

• The audio output from the connected headphones and PRE OUT terminals are also adjusted.

### Adjusting the sound quality according to the installation location "Space Tune"

You can adjust the sound quality according to the installation location (near the wall or the corner of the room).

• The factory default is "Free".

#### Free:

No objects (wall, etc.) around the speakers.

#### Wall:

There is a wall behind the speakers.

#### Corner:

There are speakers at the corner of the room.

#### In a Shelf:

There are speakers in the shelf.

#### L/R Custom:

Sets the sound quality for each speaker.

#### Note

• Using the dedicated app "Technics Audio Center" (free of charge) on your iOS device, you can measure the location between your iOS device and this unit. Set "Space Tune" to "Measured" after measuring with iOS device. For details, visit: [www.technics.com/support/](https://www.technics.com/support/)

### Settings

### Other settings

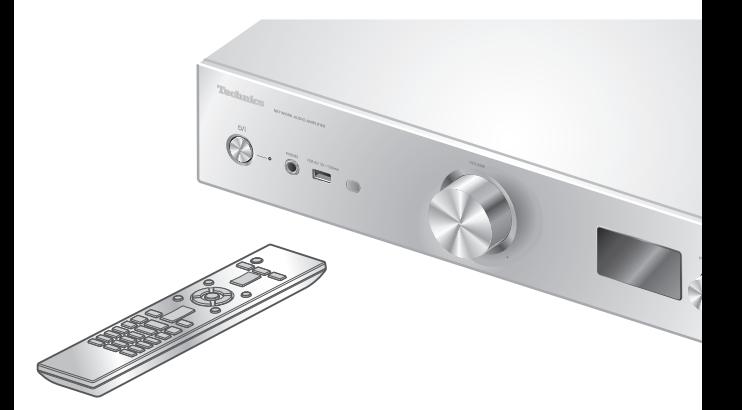

- 1 Press [SETUP].
- 2 Press  $[$ **A**],  $[$ **v** $]$  repeatedly to select the menu and then press [OK].
- 3 Press  $[\triangle]$ ,  $[\blacktriangledown]$ ,  $[\triangle]$ ,  $[\blacktriangleright]$  to set, and press [OK].

<span id="page-97-0"></span>Sleep timer "SLEEP"

The sleep timer can turn the unit to standby mode after a set time. (30 minutes/60 minutes/ 90 minutes/120 minutes/Off)

- "SLEEP" is displayed after setting.
- The sleep timer will be cleared in the following condition.
	- When setting "Initialization"
	- When setting up the wireless LAN function
	- When updating firmware

### Auto off function "Auto Off"

While the setting is set to "On", this unit automatically enters standby mode for saving energy, if no sound output without operation such as pressing buttons, etc. for approx. 20 minutes.

- This function does not work in the following condition.
	- Input source is "DAB/DAB+" or "FM" - DSD audio in "USB-B"
- The factory default is "On". To disable this function, select "Off".

Note

- The setting is stored even if the power is turned off and on.
- "Auto Off" is displayed 3 minutes before this unit is turned off.

### Auto dimming function "Auto DIMMER"

While the setting is set to "On", this unit temporarily adjust the brightness of the display, power indicator, etc., if no sound output without operation such as pressing buttons, etc. for approx. 20 minutes.

- The factory default is "On".
- "Auto Off" has priority over auto dimming and this unit turns off automatically when "Auto Off" is set to "On".
- This function does not work for DSD audio in "USB-B"

### Sets dimming function steps "DIMMER Steps"

Select the steps for adjusting the brightness of this unit by pressing [DIMMER].

You can turn off the power indicator in addition to adjusting the brightness of this unit as 4 steps by pressing [DIMMER] when "DIMMER Steps" is set to "5 (including Blackout)".

- The factory default is "4".
- This unit is not turned off even when the brightness is turned off.
- While the power indicator is turned off by setting "5 (including Blackout)", the red indicator is also turned off in standby mode.
- When [DIMMER] works for the connected Technics devices, dimming step may not match between this unit and the connected devices. Set to "4" or adjust the steps for each.

### Operation sound setting "Beep"

You can turn the beep sound on/off for the touch switch operation.

• The factory default is "On". To disable this function, select "Off".

## Network standby "Standby Mode"

When this function is set to "On", then this unit automatically turns on in the following cases.

- When a Bluetooth® connection is established to this unit from a paired Bluetooth® device.
- When playback operations are performed on this unit from a device connected to the network.
- The factory default is "On". To disable this function, select "Off".
- This setting is not displayed while the network function is disabled. ("Pure Amplification" is set to "On" or "Network/USB-A/Bluetooth" is set to "Disabled")  $(\Rightarrow 64)$  $(\Rightarrow 64)$  $(\Rightarrow 64)$

Network settings "Network"

Wi-Fi setting "Wi-Fi Menu"

The wireless LAN function can be enabled or disabled.

• The factory default is "On".

### Displaying the network icon "Network Indicator"

Set to "Off" to turn the network icon (Wired LAN / Wireless LAN) off from the display. • The factory default is "On".

### Wi-Fi signal strength "Signal Level"

To check the Wi-Fi signal strength where this system is located.

- The signal strength is shown as 3 (max) 2 1. If the indicator shows "2" or "1", change the position or angle of your wireless router or this system, and see if the connection improves.
- If "0" is displayed, this system cannot establish a link with the wireless router.

### Changing the character encoding "E Asian Character"

You can change the character encoding of track names, artist names and other information when they are not displayed as they should be.

Type 1(日本): Priority is given to Japanese. (default)

#### Type 2(简体字):

Priority is given to Chinese (Simplified).

### Checking the model name "Model No."

The model name is displayed.

### Checking the firmware version "F/W Version"

The version of the installed firmware is displayed.

Firmware updates "F/W Update"

Occasionally, Panasonic may release updated firmware for this unit that may add or improve the way a feature operates. These updates are available free of charge.

• For the update information, refer to the following website.

[www.technics.com/support/firmware/](https://www.technics.com/support/firmware/)

Downloading takes approx. 15 minutes. Do not disconnect the AC mains lead or turn this unit to standby while updating. Do not disconnect the USB flash memory while updating.

• The progress is displayed as "Updating  $\Box$  %" while updating.  $(" \Box"$  stands for a number.)

#### Note

- During the update process, no other operations can be performed.
- If there are no updates, "Firmware is Up To Date" is displayed. (No need to update it.)
- Updating the firmware may reset the settings of this unit.

# Update via Internet

#### **■** Preparation

- Connect this unit to the network. ( $\Rightarrow$  [28](#page-27-0)) Make sure that the network is connected to the Internet.
- 1 Press [SETUP].
- 2 Press  $[\triangle]$ ,  $[\triangledown]$  repeatedly to select "F/W Update" and then press [OK].
- 3 Press  $[\triangle]$ ,  $[\triangledown]$  to select "Internet" and then press [OK].
- 4 Press  $[$ **A** $]$ ,  $[$ **v** $]$  to select "Yes" and then press [OK].
	- The progress is displayed as "Updating  $\Box$  %" while updating. (" $\square$ " stands for a number.)
	- When the update has finished successfully, "Success" is displayed.
- 5 Press  $\left[\left\langle \mathbf{0}\right\rangle \right]$  on the unit to turn this unit off and on.

#### Note

- Downloading may take longer depending on the internet connection environment, etc.
- Firmware updating may automatically start after the network setting is complete ( $\Rightarrow$  [28](#page-27-0)).

# Update via USB flash memory

### ■**Preparation**

• Download the latest firmware on the USB flash memory. For details, refer to the following website.

[www.technics.com/support/firmware/](https://www.technics.com/support/firmware/)

- 1 Connect the USB flash memory with new firmware.
- 2 Press [SETUP].
- 3 Press  $[$ **A** $]$ ,  $[$ **v** $]$  repeatedly to select "F/W Update" and then press [OK].
- 4 Press  $[$ **A** $]$ ,  $[$ **v** $]$  to select "USB-A" and then press [OK].
- 5 Press  $[4]$ ,  $[\nabla]$  to select "Yes" and then press [OK].
	- The progress is displayed as "Updating  $\Box$  %" while updating. (" $\square$ " stands for a number.)
	- When the update has finished successfully, "Success" is displayed.

### 6 Press  $[\bigcirc]$  on the unit to turn this unit off and on.

### **Note**

• Downloading may take longer depending on the USB flash memory.

### **Settings**

# Using output correction function (LAPC)

You can make the optimum adjustment according to your own speakers.

Measuring the output signal of the amplifier and correcting its output (LAPC)

#### ■ Preparation

- Disconnect the headphones.
- Set "PRE OUT" to "Off".

Test tone emitted during measurement To ensure the measurement accuracy, the speakers output a test tone at regular intervals. (For approximately 5 minutes) It is not possible to change the volume of the audio being output while the measurement is in progress.

- 1 Press [SETUP].
- 2 Press  $[$ **A**],  $[$ **v**] to select "LAPC" and then press [OK].
- 3 Press [▲], [▼] to select "Measurement Start" and then press [OK].
- 4 Press  $[$ **A** $]$ ,  $[$ **v** $]$  to select "Yes" and then press [OK].

"LAPC Measuring" is displayed and this unit will start measuring the output signal of the amplifier. Check that a test tone is output from both the left and right speakers.

When the measurement is complete, amplifier output correction will be automatically turned on.

- The amplifier signal measurement is cancelled in the following condition.
	- Pressing [MUTE]
	- Switching the input source
- If you connect headphones during amplifier signal measurement or amplifier output correction, it will be cancelled.
- 5 When the calibration is completed, "Completed" is displayed.
- Turning on/off the output correction function
- 1 Press [SETUP].
- 2 Press  $[$ **A**],  $[$ **v**] to select "LAPC" and then press [OK].
- 3 Press  $[4]$ ,  $[\nabla]$  to select "On"/"Off" and then press [OK].

#### Note

- The setting status of LAPC is displayed by pressing and holding [INFO].
- Set to "Off" when using output correction function for the connected speakers because the correction function (LAPC) effects on the audio output from PRE OUT terminal. ( $\Rightarrow$  [109](#page-108-0))
- Depending on the type of the connected speakers, the effect of the output correction function may be minimal.
- The corrected output remains in effect until you measure the output signal again. When you use other speakers, redo the measurement.

## <span id="page-105-0"></span>Decoding MQA source

# <span id="page-105-1"></span>MQA decoding

This unit includes the MQA (Master Quality Authenticated) technology, which enables playback of MQA audio files and streams, delivering the sound of the original master recording.

The built-in MQA decoder will restore the highresolution signal heard in the studio and confirm it, using the authentication signature.

Visit [www.mqa.co.uk/customer/mqacd fo](https://www.mqa.co.uk/customer/mqacd)r more information.

- "MQA" is displayed while MQA content is played back.
- MQA content type (MQA Studio, etc.) is displayed by pressing and holding [INFO] while playing back MQA audio file.
- 1 Press [SETUP].
- 2 Press [▲], [▼] to select "MQA Decoding" and then press [OK].
- 3 Press  $[$ **A**],  $[$ **v**] to select "On" and then press [OK].

#### Note

- When the connected digital audio device supports MQA decoding, set MQA decoding function to off on the connected device.
- "MQA" or "MQA Studio" indicates that the unit is decoding and playing an MQA stream or file, and denotes provenance to ensure that the sound is identical to that of the source material. "MQA Studio" indicates it is playing an MQA Studio file, which has either been approved in the studio by the artist/producer or has been verified by the copyright owner.
- MQA files or streams may not be decoded to deliver the master quality audio depending on the setting of the connected digital audio device. For details, refer to the operating instructions of the connected device. For information of Technics devices, refer to the following website. [www.technics.com/support/](https://www.technics.com/support/)
- Specifications are subject to change without notice.

### **Settings**

# Using the favourite function (FAV)

### Registering your favourite station, music or playlist to [FAV]

You can register your favourite station, music or playlist (DAB/DAB+ / FM / USB-A / DMP / Internet Radio / Spotify / TIDAL / Deezer / Amazon Music / Qobuz, etc.) and call up the station easily by pressing [FAV].

- 1 Switch the input source (DAB/DAB+ / FM / USB-A / DMP / Internet Radio / Spotify / TIDAL / Deezer / Amazon Music / Qobuz, etc.).
- 2 Press and hold [FAV] while the playback screen is displayed.

• The favourite registering screen (FAV) is displayed.

- 3 Press  $[\triangle]$ ,  $[\triangledown]$  repeatedly to select the number (FAV1 - 9) to register and then press and hold [OK].
- "Memorised" is displayed after registering.
- You can register up to 9 favourite stations or playlists.
- The favourite function (registering/calling up/ deleting) can also be set from the dedicated application "Technics Audio Center" (free of charge).
- To cancel this setting in the middle, press [RETURN].

Calling up the favourite station, music or playlist

### 1 Press [FAV].

- 2 Press  $[\triangle]$ ,  $[\triangledown]$  repeatedly to select a favourite number to play back and then press [OK].
- You can also call up the station by pressing [FAV] repeatedly. (Switches to the registered station.)
- If no station or playlist is registered to the favourite list, "Empty" is displayed. Add a station or playlist to the list.
- The input source automatically switches to the registered station.
- The input source is not automatically switched to the disabled input source in "Pure Amplification" mode. (⇒ [64](#page-63-0))

**Note** 

• If the station or playlist cannot be found after the input source is switched, playback does not start or other music may play back.

Deleting the favourite station, music or playlist

- 1 Press [FAV].
- 2 Press  $[$ **A** $]$ ,  $[$ **v** $]$  repeatedly to select a favourite number to delete and then press [CLEAR].
- 3 Press  $[$   $\triangle$ ],  $[$   $\blacktriangledown$ ] repeatedly to select "Yes" and then press [OK].
- "Cleared" is displayed after deleting.
- "Empty" is displayed if no station or playlist is registered to the favourite list.

Operations using the dedicated app "Technics Audio Center"

If you install the dedicated app "Technics Audio Center" (free of charge) on your tablet/smartphone, you can control this unit and edit the favourite list. Download and install the app from the website below.

[www.technics.com/support/](https://www.technics.com/support/)
### <span id="page-108-0"></span>Connecting a power amplifier, subwoofer, etc.

You can connect the power amplifier, subwoofer, etc. with analogue audio cable (not supplied) to output the analogue audio signals.

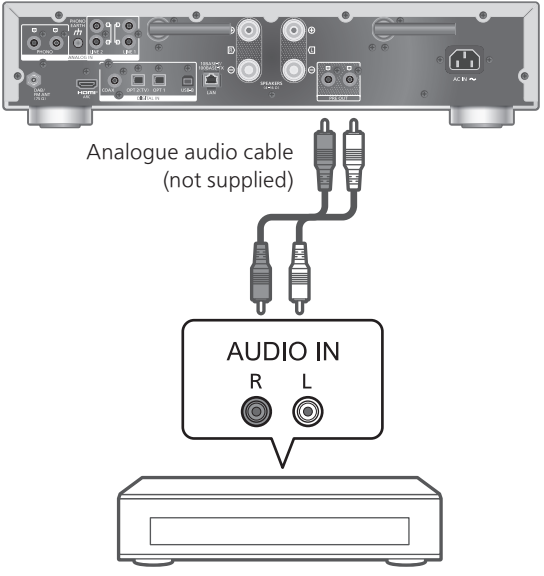

Power amplifier, Subwoofer, etc.

Do not input the audio signal from PRE OUT terminals to the analogue audio input terminals of this unit. Doing so may cause malfunction.

Using analogue audio cable

- 1 Disconnect the AC mains lead.
- 2 Connect this unit and a power amplifier, subwoofer, etc.
- 3 Connect the AC mains lead to this unit.  $(\Rightarrow$  [27](#page-26-0))
- 4 Press  $[0]$  to turn this unit on.

#### Note

- If the connected equipment only has monaural audio input, connect to either L or R of PRE OUT terminals of this unit.
- For details, refer to the operating instructions of the connected device.

### <span id="page-109-0"></span>Setting the audio output (PRE OUT)

You can set the audio output of the speaker output terminals and PRE OUT terminals.

- 1 Press [SETUP].
- 2 Press  $[$ **A** $]$ ,  $[$ **v** $]$  repeatedly to select "PRE OUT" and then press [OK].

### 3 Press  $[$ **A** $]$ ,  $[$ **v** $]$  to select the output setting and then press [OK].

• The factory default is "Off".

#### On:

Sound is output from the speaker output terminals and PRE OUT terminals.

#### On (Speaker: Off):

Sound is not output from the speaker output terminals. Sound is output from PRE OUT terminals.

#### Off:

Sound is not output from PRE OUT terminals. Sound is output from the speaker output terminals.

#### Note

- It is recommended to set to "On (Speaker: Off)" when connecting a power amplifier.
- Set "LAPC" to "Off" when connecting a power amplifier, etc. to PRE OUT terminal to use because the correction function (LAPC) effects on the audio output from PRE OUT terminal. ( $\Rightarrow$  104)

## Others

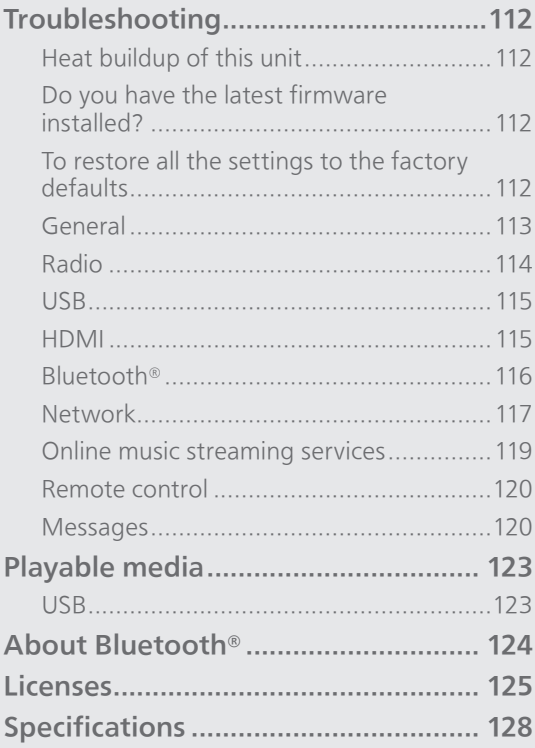

**○** Table of contents ... 05

### **Troubleshooting**

Before requesting service, make the following checks. If you are uncertain about some of the check points, or if the solutions indicated in the following guide do not resolve the issue, then consult your dealer for instructions.

### Heat buildup of this unit

This unit becomes warm while in use.

• Be careful when touching the bottom of this unit because the bottom of this unit may be hot. For installation or unit care, disconnect the AC mains lead, wait for at least 3 minutes.

### Do you have the latest firmware installed?

Panasonic is constantly improving the unit's firmware to ensure that our customers are enjoying the latest technology. ( $\Rightarrow$  101)

### To restore all the settings to the factory defaults

When the following situations occur, reset the memory:

- There is no response when buttons are pressed.
- You want to clear and reset the memory contents.
- 1 Press [SETUP] while this unit is turned on.
- 2 Press  $[$ **A** $]$ ,  $[$ **v** $]$  repeatedly to select "Initialization" and then press [OK].
- 3 Press  $[$ **A** $]$ ,  $[$ **v** $]$  to select "Yes" and then press [OK].

• A confirmation screen appears. Select "Yes" in the following steps to restore all the settings to defaults.

4 Press  $[ \triangle ]$ ,  $[ \triangledown ]$  to select "Yes" and then press [OK] again.

### **General**

#### The unit does not work.

#### Operations are not done properly.

- One of the unit's safety devices, etc. may have been activated.
	- $\circled{1}$  Press  $\circled{1}$  on the unit to switch the unit to standby.
		- If the unit does not switch to standby, press [U/I] on the unit for at least 5 seconds. The unit is forcibly switched to standby. Alternatively, disconnect the AC mains lead, wait for at least 3 minutes, then reconnect it.
	- $Q$  Press  $[O/I]$  on the unit to switch on. (It may take some time for this unit to be turned on.)
		- If the operations are not done properly yet even after turning this unit on, press and hold [U/I] at least 5 seconds to turn off. (Release the button after turning off.) It may solve the problem.
		- If the unit still cannot be operated, consult the dealer.
- The remote control may not work properly.  $(\Rightarrow 120)$

#### A "humming" sound can be heard during playback.

- An AC mains lead of another device or fluorescent light is near the cables. Turn off other appliances, or keep them away from the cables of this unit.
- A strong magnetic field near a TV or other device may adversely affect the audio quality. Keep this unit away from such a location.
- The speakers may output noise when a device nearby is emitting powerful radio waves, such as when a mobile phone is on a call.

#### No sound.

- Check to see if the cable connections to the input and output terminals are incorrect. If this is the case, turn this unit to standby and reconnect the cables correctly.
- Check to see if the correct input source is selected.
- Insert the plugs of the cables to be connected all the way in.
- Confirm the sound output setting. (Sound is not output from the speakers connected to the speaker output terminals of this unit while "PRE OUT" is set to "On (Speaker: Off)".)  $(\Rightarrow 110)$  $(\Rightarrow 110)$  $(\Rightarrow 110)$
- Sound is not output from PRE OUT terminals while "PRE OUT" is set to "Off". (The factory default is "Off".) (⇒ [110](#page-109-0))
- When a plug is connected, the speakers and PRE OUT terminals do not output sound.  $(\Rightarrow 109)$  $(\Rightarrow 109)$  $(\Rightarrow 109)$
- Playback of multi-channel content is not supported.
- The digital audio input terminal of this unit can only detect linear PCM signals. For details, refer to the operating instructions of the device.

#### Playback does not start.

- Depending on your environment or connected devices, it may take some time.
- Playback of multi-channel content is not supported.
- Check to see if the format of the file is supported. For supported formats, refer to "Format".  $(\Rightarrow 131)$

#### The unit turns to standby mode automatically.

- Is the auto off function turned on? ( $\Rightarrow$  98)
- When using HDMI CEC (Consumer Electronics Control) function, this unit may turn to standby mode according to the connected HDMI equipment. ( $\Rightarrow$  [58\)](#page-57-0)

#### Power indicator turns off.

- The unit is off.
- The power indicator turns off by pressing [DIMMER] repeatedly when "DIMMER Steps" is set to "5 (including Blackout)". (⇒ 99)

#### The settings are reset to the factory defaults.

• Updating the firmware may reset the settings.

Radio

#### DAB+ reception is poor.

- Keep the antenna away from computers, televisions, other cables and cords.
- Use an outdoor antenna (⇒ [24\)](#page-23-0).

#### Static or noisy reception is heard while listening to a radio broadcast.

- Confirm the antenna is properly connected.  $(\Rightarrow 24)$  $(\Rightarrow 24)$  $(\Rightarrow 24)$
- Adjust the position of the antenna.
- Keep a certain amount of distance between the antenna and AC mains lead.
- Use an outdoor antenna if there are buildings or mountains nearby.  $(\Rightarrow 24)$  $(\Rightarrow 24)$  $(\Rightarrow 24)$
- Turn off the TV or other audio players or separate it from this unit.
- Keep this unit away from mobile phones if there is interference.

#### The USB drive or its contents cannot be read.

- The USB drive format or its contents is/are not compatible with the unit.  $(\Rightarrow 123)$
- The USB drive may not be read which has the files/ folders with the long names, even if the number of the files/folders of the USB device doesn't reach a maximum number ( $\Rightarrow$  130).
- The USB connection is not available when "Pure Amplification" is set to "On" or "Network/ USB-A/Bluetooth" is set to "Disabled". Set "Pure Amplification" to "Off".  $(\Rightarrow 64)$  $(\Rightarrow 64)$  $(\Rightarrow 64)$

#### No response when  $[\blacktriangleright$ /II] is pressed.

• Disconnect the USB device and then reconnect it. Alternatively, turn the unit to standby and on again.

#### Slow operation of the USB flash drive.

- Large file size or high memory USB flash drive takes longer time to read.
- It may take some time if there are a lot of files or folders on it.

#### Cannot display the information properly.

• Track names, etc. may not be displayed properly.

# HDMI

#### HDMI CEC function does not work.

• Check the HDMI CEC setting of the connected equipment. (Enabling the HDMI CEC setting of the connected equipment, selecting this unit as an audio output, etc.)

• Read the operating instructions for the HDMI equipment (TV, etc.) for details. Reconnection of the equipment, blackout, plugging and unplugging AC cord may be a cause of problem. Perform the procedure below. Turn TV off and on while all equipment connected with HDMI cables is turned on. 2 Set HDMI CEC setting of TV to off and on.

• The HDMI connection is not available when "Pure Amplification" is set to "On" or "HDMI" is set to "Disabled". Set "Pure Amplification" to "Off".  $(\Rightarrow 64)$  $(\Rightarrow 64)$  $(\Rightarrow 64)$ 

### Bluetooth®

#### Pairing cannot be completed.

- Check the Bluetooth® device condition.
- The Bluetooth connection is not available when "Pure Amplification" is set to "On" or "Network/ USB-A/Bluetooth" is set to "Disabled". Set "Pure Amplification" to "Off". (⇒ [64](#page-63-0))

#### The device cannot be connected.

- The pairing of the device was unsuccessful or the registration has been replaced. Try re-pairing the device.  $(\Rightarrow 48)$  $(\Rightarrow 48)$
- This unit might be connected to a different device. Disconnect the other device and try re-pairing the device.

#### The device is connected, but audio cannot be heard through this unit.

• For some built-in Bluetooth® devices, you have to set the audio output to this unit manually. Read the operating instructions for the device for details.

#### The sound is interrupted.

- The device is out of the 10 m communication range. Bring the Bluetooth® device closer to this system.
- Remove any obstacle between this system and the device.
- Other devices that use the 2.4 GHz frequency band (wireless router, microwaves, cordless phones, etc.) are interfering. Bring the Bluetooth® device closer to this system and distance it from the other devices.
- Select "Mode1" for stable communication. (⇒ [50\)](#page-49-0)

### Network

#### Cannot connect to the network.

- Confirm the network connection and settings.  $(\Rightarrow$  [28\)](#page-27-0)
- If the network is set to be invisible, make the network visible while you set up the network for this unit or make a wired LAN connection.
- This system's Wi-Fi security supports WPA2™. Your wireless router must therefore be WPA2™ compatible. For details on the security supported by your router and how to change the settings, please refer to the operating instructions or contact your internet service provider.
- Make sure that the multicast function on the wireless router is enabled.
- Depending on the router, WPS button may not work. Try another connection method.  $(\Rightarrow 32)$  $(\Rightarrow 32)$  $(\Rightarrow 32)$
- The wireless LAN environment or radio interference in your area may cause connection problem. In this case, try another connection method. If the problem persists, make a wired LAN connection.  $(\Rightarrow 30)$  $(\Rightarrow 30)$  $(\Rightarrow 30)$
- While the AC mains lead is disconnected, the LAN cable must be connected or disconnected.
- The network function is not available when "Pure Amplification" is set to "On" or "Network/ USB-A/Bluetooth" is set to "Disabled". Set "Pure Amplification" to "Off". (⇒ [64](#page-63-0))

#### Cannot select this system as the output speakers.

- Make sure that the devices are connected to the same network as this unit.
- Reconnect the devices to the network.
- Turn the wireless router off and then on.
- Turn this unit to standby and on, and then select this system as the output speakers again.

#### Cannot select this unit from the Chromecastenabled apps.

- When using the Chromecast-enabled apps to play music on this unit, you need to set up a network connection using Google Home app. ( $\Rightarrow$  [34](#page-33-0))
- You may not select this unit from the video apps, etc.

#### Playback does not start. The sound is interrupted.

- The content may not be played back properly depending on the network condition.
- If using the 2.4 GHz band on the wireless router, simultaneous use with other 2.4 GHz devices, such as microwaves, cordless telephones, etc., may result in connection interruptions. Increase the distance between this unit and these devices. - If your wireless router supports 5 GHz band, try using the 5 GHz band.
- Do not place this system inside a metal cabinet, for it might block the Wi-Fi signal.
- If the playback stops, check the playback status on the device.
- Place this system closer to the wireless router.
- Check the Wi-Fi signal strength using "Signal Level" and adjust location of this unit and the wireless router. (⇒ 100)
- If several wireless devices are simultaneously using the same wireless network as this unit, try turning off the other devices or reducing their wireless network usage.
- Reconnect the devices to the network.
- Turn the wireless router off and then on.
- With some iOS and iTunes versions, it may not be possible to restart the AirPlay playback if the selector is changed (e.g. "USB-A") or this unit is in standby mode, during the AirPlay playback. In this case, select a different device from the AirPlay icon of the Music App or iTunes and then re-select this system as the output speakers. ( $\Rightarrow$  [92](#page-91-0))
- If the above solutions do not solve the problem, make a wired LAN connection for all connected devices which have LAN terminal (this unit, Network Attached Storage, media server, etc.).  $(\Rightarrow 30)$  $(\Rightarrow 30)$

#### The media server and its contents are not displayed.

• The connected media server and its contents may not be displayed properly depending on its condition (e.g. soon after adding the contents to the server, etc.). Try again later. For details, refer to the operating instructions of the media server.

#### Cannot find music files stored on the PC.

• When you play back music files over a network, those that are not registered to its network server are not displayed. For details, refer to the operating instructions for your server.

#### Cannot display the information properly.

• Track names, etc. may not be displayed properly.

#### The content in PC, application, etc., cannot be played back.

• Depending on PC, application, etc., the content may not be played back even though the sampling frequency is supported. Check the PC, application, etc., to play back properly.

#### Playback does not start. The sound is interrupted.

- The station that does not broadcast cannot be played back (or it will be skipped).
- The internet radio station may not be played back depending on the broadcasting method or the network condition.
- The content may not be played back properly depending on the network condition.
- Depending on the internet connection environment, the sound may be interrupted or it may take some time to play back.
- Service may not be available depending on the country or area.
- The services through Network Service are operated by their respective service providers, and service may be discontinued either temporarily or permanently without notice.
- Use the application for each music streaming service instead of this unit or "Technics Audio Center" to operate this unit, it may improve the performance.

#### Cannot display the information properly.

• Station names, countries, regions, genres, track names, album names, etc. which are managed by the service provider, may not be displayed properly depending on the broadcasting information.

#### Repeat / Random playback is not available.

• Repeat / Random playback may not be available depending on the content.

#### Cannot call up the stations, musics or playlists registered in favourites function (FAV).

• The stations, musics or playlists may have been deleted or changed by the service provider. Register the station or playlist again.

#### A content different from the registered content is played back or may not be played back normally when calling favourites function (FAV).

- When it adds / calls a content in playlist as favourites function (FAV), a different content in playlist may be played back by the service provider.
- When it adds / calls a content as a favourites function (FAV), the title may not be displayed normally and it may not be played back normally by the service provider.

### Remote control

#### The remote control does not work properly.

- The batteries are depleted or inserted incorrectly.  $(\Rightarrow$  [21\)](#page-20-0)
- To avoid interference, please do not put any objects in front of signal sensor. ( $\Rightarrow$  [17\)](#page-16-0)
- If the remote control mode of the remote control differs from that of this unit, match the mode of the remote control to the mode of this unit.  $(\Rightarrow 21)$  $(\Rightarrow 21)$  $(\Rightarrow 21)$

### Messages

#### Auto Off

The unit has been left unused for about 20 minutes and will shut down within a minute. ( $\Rightarrow$  98) Press any button to cancel it.

#### Checking Device

The unit is checking the connected USB device. • After this display has disappeared, start operating.

#### Connect to Network

Connect this unit to the network and then wait for the start of the Firmware Update via Internet.  $(\Rightarrow 102)$ 

#### Connect USB Device

• Download the latest firmware on the USB flash memory and try again. ( $\Rightarrow$  102)

#### Disconnect PHONES

When the headphones are connected, measuring the output signal of the amplifier (LAPC) will not start.

- Disconnect the headphones.
- If you connect headphones during amplifier signal measurement or amplifier output correction, it will be cancelled. ( $\Rightarrow$  104)

#### Download Fail

The firmware download has failed.

- The network is not connected to the internet.
- Press any button to exit. Please try again later.
- The server cannot be found. Press any button to exit. Make sure that the network is connected to the internet.

#### Empty

The selected folder is empty.

- Move tracks into the folder and retry the operation.
- The server is not found on the network.
- Check to see if the server is connected to the same network as this unit, and retry the connection to this unit.  $(\Rightarrow 28)$  $(\Rightarrow 28)$  $(\Rightarrow 28)$

No station, track, etc. is registered to the favourite list or playlist.

• Add a station or track to the list. ( $\Rightarrow$  [54,](#page-53-0) 107)

#### Error

Incorrect operation is performed.

• Read the instructions and try again.

#### Fail

Network connection is not complete.

• Try the setting again. ( $\Rightarrow$  [28\)](#page-27-0)

#### Firmware update is available

The firmware (free of charge) for this unit is available.

- Press [OK].
- ② Press [▲], [▼] to select "Yes" and then press [OK].
	- The progress is displayed as "Updating  $\Box$  %" while updating. ("<sup>"</sup> stands for a number.)
	- Do not disconnect the AC mains lead or turn this unit to standby while updating.  $(\Rightarrow 101)$
	- When the update has finished successfully, "Success" is displayed.
- $\circled{3}$  Press  $\circled{1}$  on the unit to turn this unit off and on.
- For the update information, refer to the following website.

[www.technics.com/support/firmware/](https://www.technics.com/support/firmware/)

#### " $F \Box \Box$ " (" $\Box$ " stands for a number.)

An abnormality has occurred. (If this unit detects an abnormality, the protection circuit is activated, and the power may be turned off automatically.)

- Is this unit placed in an extremely hot place?
- Wait a few seconds and then turn the unit on again. (The protection circuit will be deactivated.) If the problem persists, write down the displayed number, disconnect the AC mains lead and consult your dealer.

#### Load Fail

The firmware cannot be found on the USB flash memory.

• Download the latest firmware on the USB flash memory and try again.  $(\Rightarrow 102)$ 

#### No Device

No USB device is connected.

- Connect the USB device to be played. ( $\Rightarrow$  [52\)](#page-51-0)
- USB device is not playable.
- Check to see if the file system of USB device is playable.  $(\Rightarrow 130)$

#### No Network Available

This unit is not connected to the network.

• Check the network connection. (⇒ [28](#page-27-0))

#### Not Measured

- Measuring the output signal for the output correction function (LAPC) has not been done yet.
- Measure the output signal. ( $\Rightarrow$  104)

#### Not Valid

The function you have tried to use is not available with the current settings.

- Check the steps and settings.
- Registration/subscription may be required for some functions.

#### Operate via App

Operation from the unit or remote control is not available.

• Use the connected device or application for operating.

#### Please Wait

This is displayed, for example, when this unit is turned to standby/on. (For up to approx. 1 minute and 30 seconds)

• Wait for the display disappears.

#### "Remote  $\Box$ " (" $\Box$ " stands for a number.)

The remote control and this unit are using different modes.

• Change the mode on the remote control.  $(\Rightarrow 21)$  $(\Rightarrow 21)$  $(\Rightarrow 21)$ 

#### Searching

The unit is checking the media server on the network.

• Check to see if there is a server in same network.

#### Unlocked

"COAX", "OPT1", "OPT2", "HDMI ARC", "TV (OPT2)" or "USB-B" is selected, but no device is connected or no audio is played back.

The sampling frequency components, etc. of the audio signals are not input correctly.

- Check the connection with the device. ( $\Rightarrow$  [55](#page-54-0))
- For supported formats, refer to "Format". (⇒ 131)

#### USB Over Current

USB device connected to this unit is drawing too much power.

- Disconnect the USB device and turn the unit to standby and on again. ( $\Rightarrow$  [52\)](#page-51-0)
- Turn this unit off and on.
- Check if there is no problem on the USB device. (⇒ 123)

#### Wi-Fi Setup

Select "Yes" and press [OK] to enter the network setting.  $(\Rightarrow 31)$  $(\Rightarrow 31)$  $(\Rightarrow 31)$ 

• To exit the network setting, select "No" and press  $[OK]$ .

### Playable media

## USB

- This unit does not guarantee connection with all USB devices.
- FAT16, FAT32 and NTFS file systems are supported.
- This unit supports USB 2.0 high speed.
- USB devices may not be recognised by this unit when connected using the following: a USB hub
	- a USB extension cable
- It is not possible to use USB card reader/writers.
- This unit cannot record music to a USB device.
- Not all files on the USB device may be read if there are some files not supported.
- About supported format, refer to "Format" (⇒ 131)

#### ■ Folder and file structure

The unit plays back only the music files in the selected folder. Select the folder containing the tracks that you want to play back.

• Nothing is played back if you select a folder without music files, such as the folder  $\bm{\mathsf{\Theta}}$  in the diagram below. ("Empty" is displayed.)

#### Example:

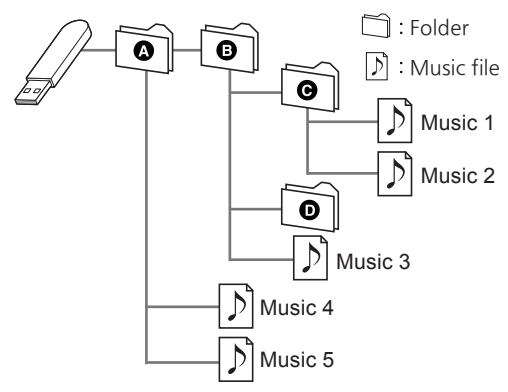

### About Bluetooth®

Panasonic bears no responsibility for data and/ or information that is compromised during a wireless transmission.

#### Frequency band used

• This system uses the 2.4 GHz frequency band.

#### Certification of this device

- This system conforms to frequency restrictions and has received certification based on frequency laws. Thus, a wireless permit is not necessary.
- The actions below are punishable by law in some countries:
	- Taking apart or modifying the system.
	- Removing specification indications.

#### Restrictions of use

- Wireless transmission and/or usage with all Bluetooth® equipped devices is not guaranteed.
- All devices must conform to standards set by Bluetooth SIG, Inc.
- Depending on the specifications and settings of a device, it can fail to connect or some operations can be different.
- This system supports Bluetooth® security features. But depending on the operating environment and/ or settings, this security is possibly not sufficient. Transmit data wirelessly to this system with caution.
- This system cannot transmit data to a Bluetooth® device.

#### Range of use

• Use this device at a maximum range of 10 m. The range can decrease depending on the environment, obstacles or interference.

#### Interference from other devices

- This system may not function properly and troubles such as noise and sound jumps may arise due to radio wave interference if this system is located too close to other Bluetooth® devices or the devices that use the 2.4 GHz band.
- This system may not function properly if radio waves from a nearby broadcasting station, etc. is too strong.

#### Intended usage

- This system is for normal, general use only.
- Do not use this system near an equipment or in an environment that is sensitive to radio frequency interference (example: airports, hospitals, laboratories, etc.).

#### **Others**

Licenses

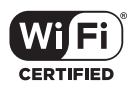

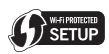

The Wi-Fi CERTIFIED™ Logo is a certification mark of Wi-Fi Alliance®. The Wi-Fi Protected Setup™ Logo is a certification mark of Wi-Fi Alliance®.

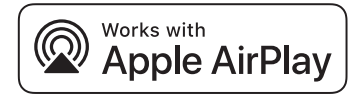

Use of the Works with Apple badge means that an accessory has been designed to work specifically with the technology identified in the badge and has been certified by the developer to meet Apple performance standards.

Apple and AirPlay are trademarks of Apple Inc., registered in the U.S. and other countries. This product is compatible with AirPlay 2. iOS 11.4 or later is required.

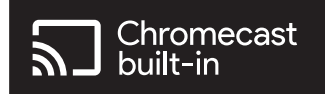

Google, Google Home, and Chromecast built-in are trademarks of Google LLC. Google Assistant is not available in certain languages and countries.

Windows is a trademark or a registered trademark of Microsoft Corporation in the United States and other countries.

Windows Media and the Windows logo are trademarks or registered trademarks of Microsoft Corporation in the United States and/ or other countries. This product is protected by certain intellectual property rights of Microsoft Corporation and third parties. Use or distribution of such technology outside of this product is prohibited without a license from Microsoft or an authorized Microsoft subsidiary and third parties.

iPhone, iPad, iPod touch, iTunes and macOS are trademarks of Apple Inc., registered in the U.S. and other countries.

The Bluetooth® word mark and logos are registered trademarks owned by Bluetooth SIG, Inc. and any use of such marks by Panasonic Holdings Corporation is under license. Other trademarks and trade names are those of their respective owners.

"DSD" is a registered trademark.

#### FLAC Decoder

Copyright (C) 2000, 2001, 2002, 2003, 2004, 2005, 2006, 2007, 2008, 2009 Josh Coalson Redistribution and use in source and binary forms, with or without modification, are permitted provided that the following conditions are met:

- Redistributions of source code must retain the above copyright notice, this list of conditions and the following disclaimer.
- Redistributions in binary form must reproduce the above copyright notice, this list of conditions and the following disclaimer in the documentation and/or other materials provided with the distribution.
- Neither the name of the Xiph.org Foundation nor the names of its contributors may be used to endorse or promote products derived from this software without specific prior written permission.

THIS SOFTWARE IS PROVIDED BY THE COPYRIGHT HOLDERS AND CONTRIBUTORS "AS IS" AND ANY EXPRESS OR IMPLIED WARRANTIES, INCLUDING, BUT NOT LIMITED TO, THE IMPLIED WARRANTIES OF MERCHANTABILITY AND FITNESS FOR A PARTICULAR PURPOSE ARE DISCLAIMED. IN NO EVENT SHALL THE FOUNDATION OR CONTRIBUTORS BE LIABLE FOR ANY DIRECT, INDIRECT, INCIDENTAL, SPECIAL, EXEMPLARY, OR CONSEQUENTIAL DAMAGES (INCLUDING, BUT NOT LIMITED TO, PROCUREMENT OF SUBSTITUTE GOODS OR SERVICES; LOSS OF USE, DATA, OR PROFITS; OR BUSINESS INTERRUPTION) HOWEVER CAUSED AND ON ANY THEORY OF LIABILITY, WHETHER IN CONTRACT, STRICT LIABILITY, OR TORT (INCLUDING NEGLIGENCE OR OTHERWISE) ARISING IN ANY WAY OUT OF THE USE OF THIS SOFTWARE, EVEN IF ADVISED OF THE POSSIBILITY OF SUCH DAMAGE.

The Spotify Software is subject to third party licenses found here: [https://www.spotify.com/](https://www.spotify.com/connect/third-party-licenses) connect/third-party-licenses.

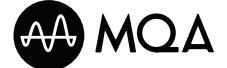

MQA and the Sound Wave Device are registered trade marks of MQA Limited. © 2016

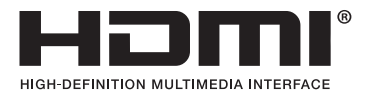

The terms HDMI, HDMI High-Definition Multimedia Interface, Premium HDMI, Premium High Speed HDMI Cable, Premium High Speed HDMI Cable with Ethernet, and HDMI Trade Dress, the HDMI Logos, Premium HDMI Cable Certification Label and Premium HDMI Cable Logo are trademarks or registered trademarks of HDMI Licensing Administrator, Inc.

## Specifications

#### **■** GENERAL

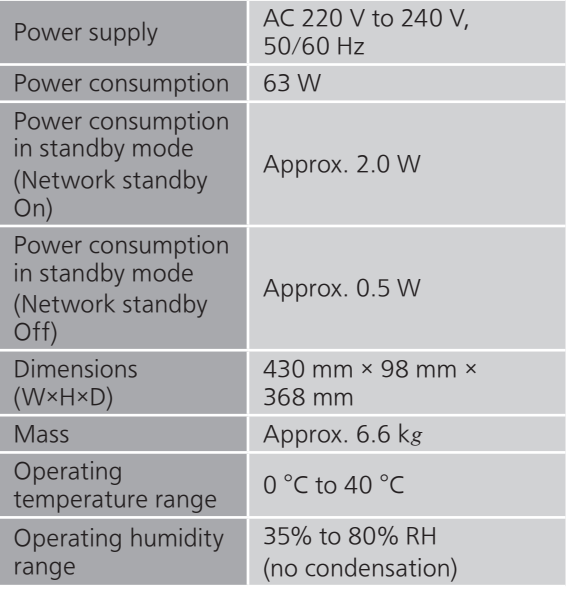

#### ■ **AMPLIFIER SECTION**

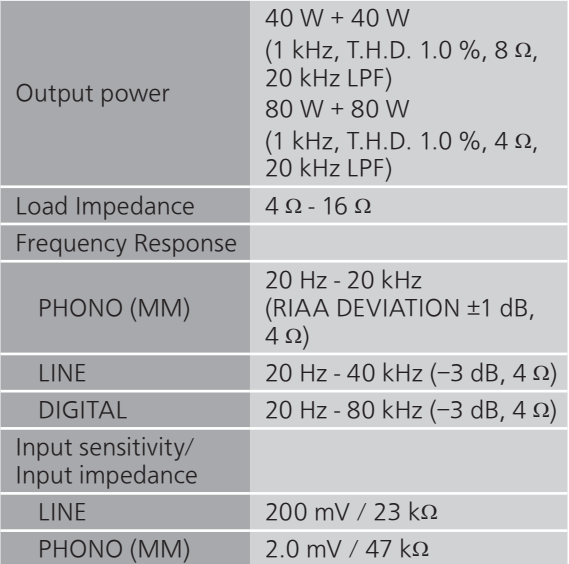

#### ■ **TUNER SECTION** Frequency Modulation (FM)

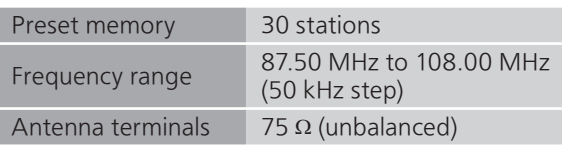

#### DAB

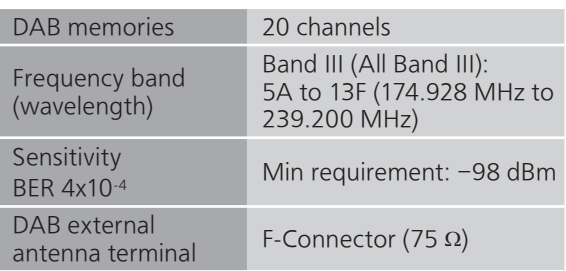

#### ■ Bluetooth<sup>®</sup> SECTION

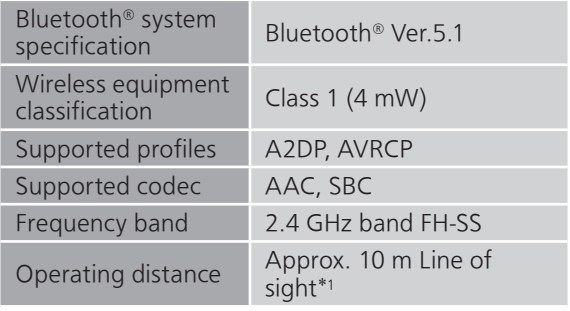

\*1: Prospective communication distance Measurement environment: Temperature 25 °C/Height 1.0 m Measure in "Mode1"

#### **■** TERMINALS SECTION

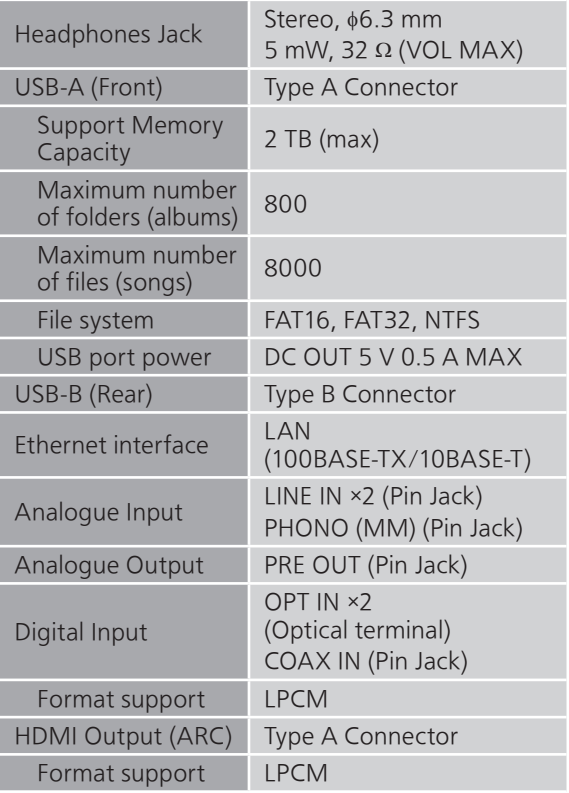

#### ■ **FORMAT SECTION** USB-A

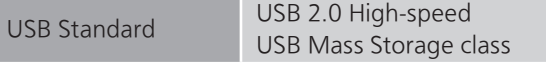

#### USB-B

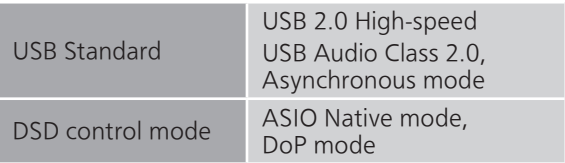

#### ■ Wi-Fi SECTION

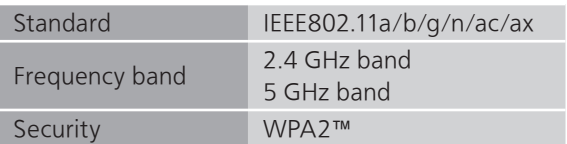

• The WLAN feature of this product shall exclusively be used inside buildings.

#### **■** Format

This unit supports the following formats.

- This unit does not support the playback of copyprotected music files.
- Playback of all files in formats supported by this unit is not guaranteed.
- Playback of a file in a format not supported by this unit may cause choppy audio or noise. In such cases, check to see if this unit supports the file format.
- This unit does not support VBR (Variable Bit Rate) playback.
- Some of the connected devices or servers may be capable of converting files in formats not supported by this unit and output them. For details, refer to the operating instructions for your devices or servers.
- File information (sampling frequency, etc.) shown by this unit and playback software may differ from each other.
- Depending on PC, application, etc., the content may not be played back even though the sampling frequency is supported. Check the PC, application, etc., to play back properly.

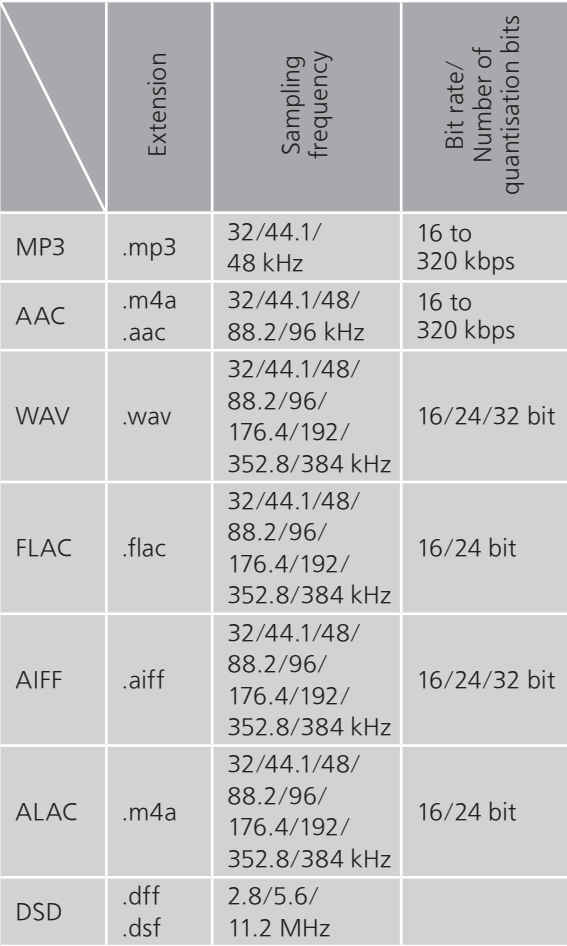

#### USB-A

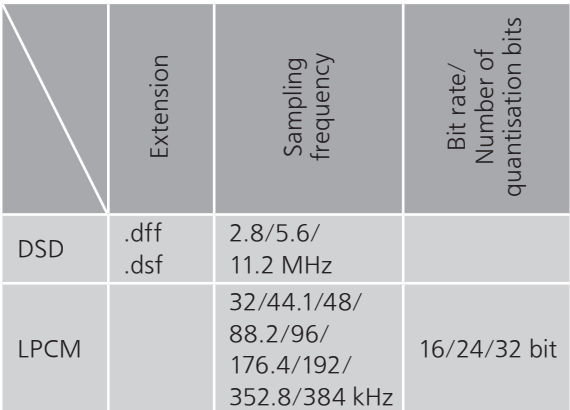

#### LAN (DMR)<sup>\*2</sup>

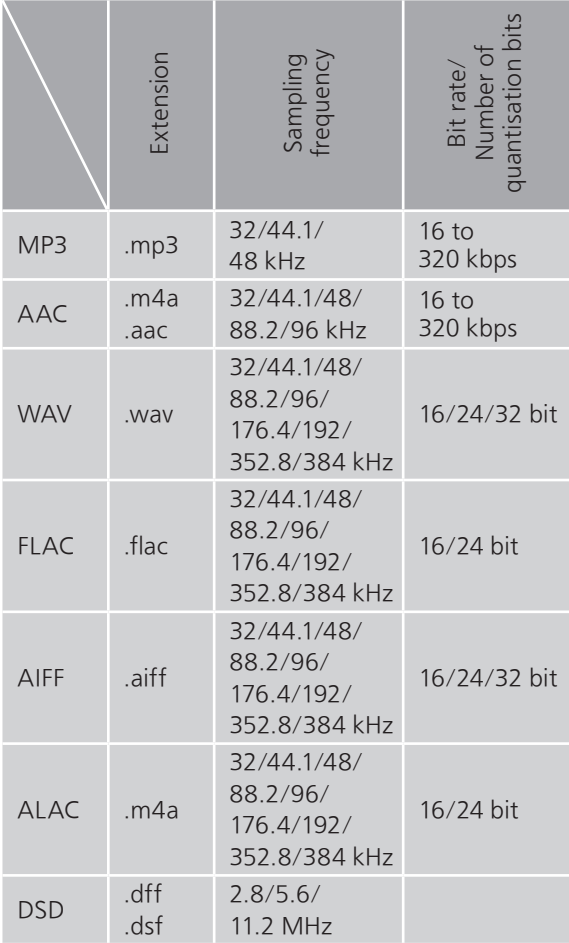

\*2: Whether or not each music file can be played back over your network is determined by the network server even if the format of the file is listed above. For example, if you are using Windows Media Player 11, not all music files on the PC are playable. You can play back only those added to the library of Windows Media Player 11.

#### **Note**

- Specifications are subject to change without notice.
- Mass and dimensions are approximate.

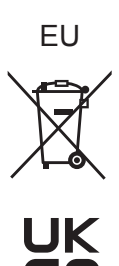

Importer for UK: Panasonic UK, a branch of Panasonic Marketing Europe GmbH Maxis 2, Western Road, Bracknell, Berkshire, RG12 1RT

Headquarter Address: Panasonic Corporation 1006 Oaza Kadoma, Kadoma City, Osaka 571-8501, Japan

Authorized Representative in Europe: Panasonic Marketing Europe GmbH Panasonic Testing Centre Winsbergring 15, 22525 Hamburg, Germany

#### Panasonic Corporation Web Site:<https://www.panasonic.com> © Panasonic Corporation 2023

En TQBM0836 M0223YY0